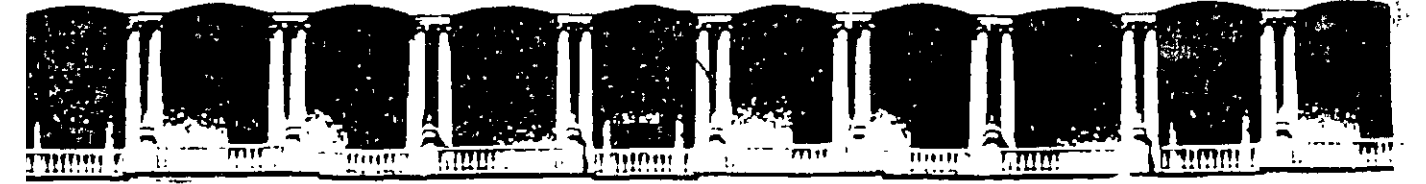

# FACULTAD DE INGENIERIA U.N.A.M. DIVISION DE EDUCACION CONTINUÁ CURSOS INSTITUCIONAI

# WORD AVANZADO

Del 09 al 20 de Junio del 2003

# APUNTES~ 6ENERALES

 $\mathcal{L}(\mathcal{S}) = \mathcal{L}(\mathcal{S})$  .

Instructor: lng. Otelo Galicia Cedillo ISSSTE JUNIO DEL 2003

CI- 090

## Objetivo

Al termino del presente curso el participante podrá aplicar herramientas y funciones avanzadas de Word, mejorando sustancialmente la presentación y edición de textos elaborados en una PC, adquirirá habilidades y destrezas en el manejo del programa, que le permitirá optimizar procesos y diferentes técnicas para la elaboración de diversos documentos.

### Introducción

Durante el presente curso, el participante conocerá las técnicas de edición de texto, utilizando para ello Microsoft Word, aplicará asistentes para elaborar cartas, oficios, sobres y estilos de formato, así como los procesos para automatizar la edición de documentos, durante las sesiones el participante aplicara en su trabajo el contenido del curso en diversas actividades que el instructor determinará durante el transcurso del presente. El curso comprende los temas de formato, tabulaciónes, uso de tablas, tablas de contenido, índices, memorandos y los diversos asistentes que tiene Word.

# Índice

 $\overline{\phantom{a}}$ 

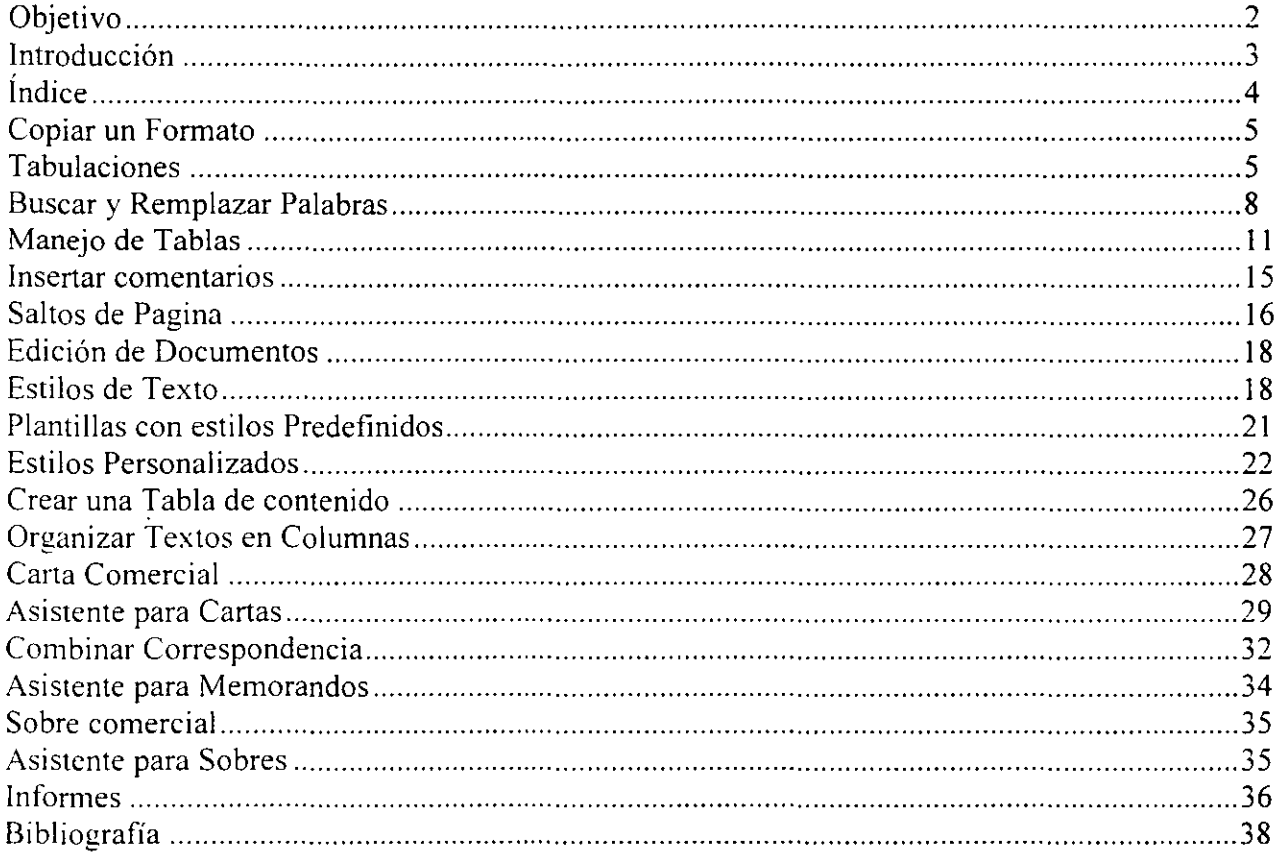

 $\mathcal{A}$ 

l,

 $\overline{\phantom{a}}$ 

### **Copiar un formato**

':s una herramienta que permite aplicar a un a texto el formato de otro, como fuente, tamaño, color, etc.

Copia el formato de la primera línea en otra.

- l. Selecciona el texto el texto que desees y presione el botón **Copiar formato** de la **Barra de herramientas, Formato.**
- 2. Observa que el puntero del mouse cambia de aspecto.
- 3. Selecciona el texto al cual deseas aplicar este formato, por ejemplo **Cómo utilizar este documento,** y automáticamente éste tomará las características del otro.
- 4. Haz clic fuera del texto seleccionado.

### **Tabulaciones**

Una tabulación se refiere a la distancia que hay entre el punto de inserción al presionar la tecla **Tab,** y una columna o párrafo, la que por omisión es **1,25 cm,** aunque tu puedes modificarla de acuerdo con el formato que desees darle al párrafo.

Existen cuatro de tabulaciones: izquierda, derecha, centrada y decimal, las cuales pueden aplicarse mediante el **Botón de tabuladores** directamente sobre la regla.

Los tipos de tabulación son los siguientes y se indican en la regla horizontal.

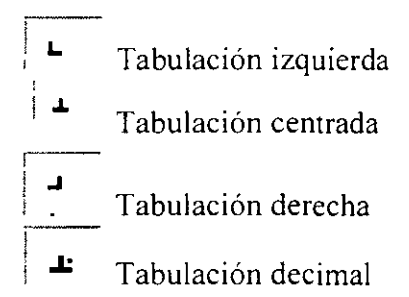

Establece tabulación centrada y derecha en el archivo **Lista** .

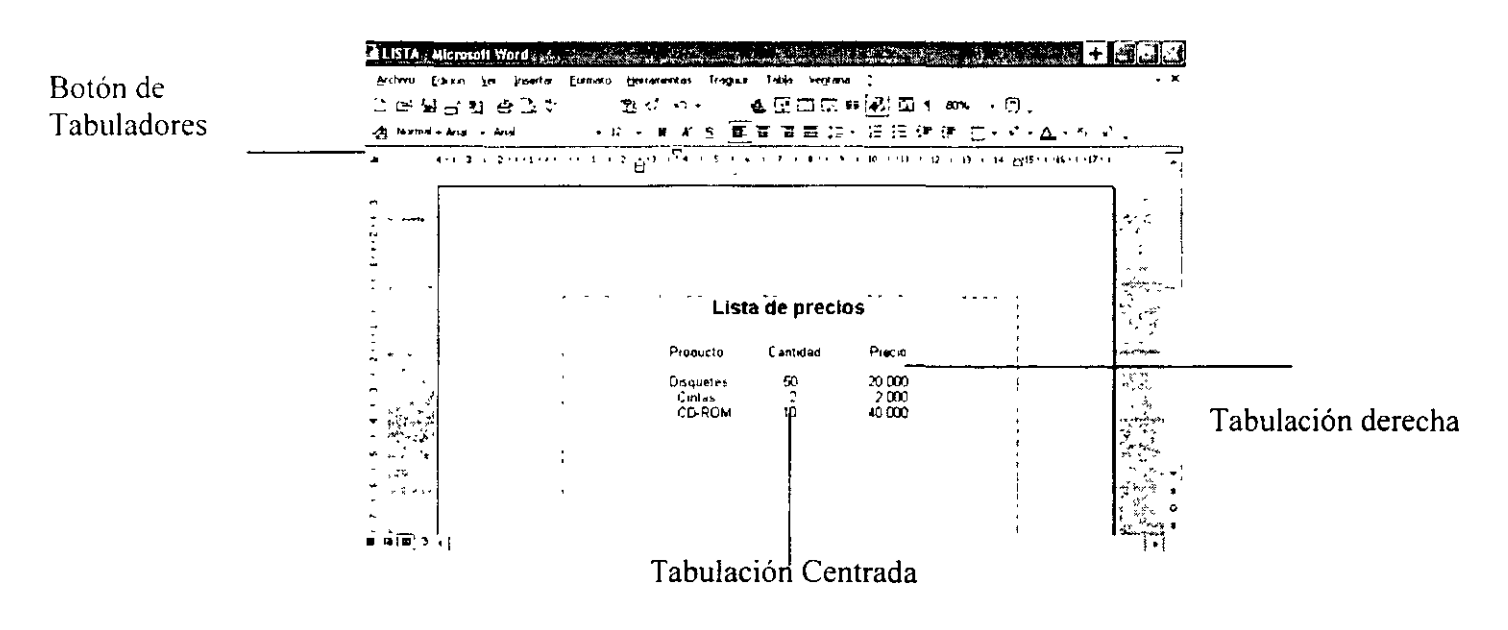

NOTAS

 $\bar{\mathcal{A}}$ 

 $\ddot{\phantom{a}}$ 

 $\hat{\mathbf{z}}$ 

 $\ddot{\phantom{a}}$ 

 $\overline{a}$ 

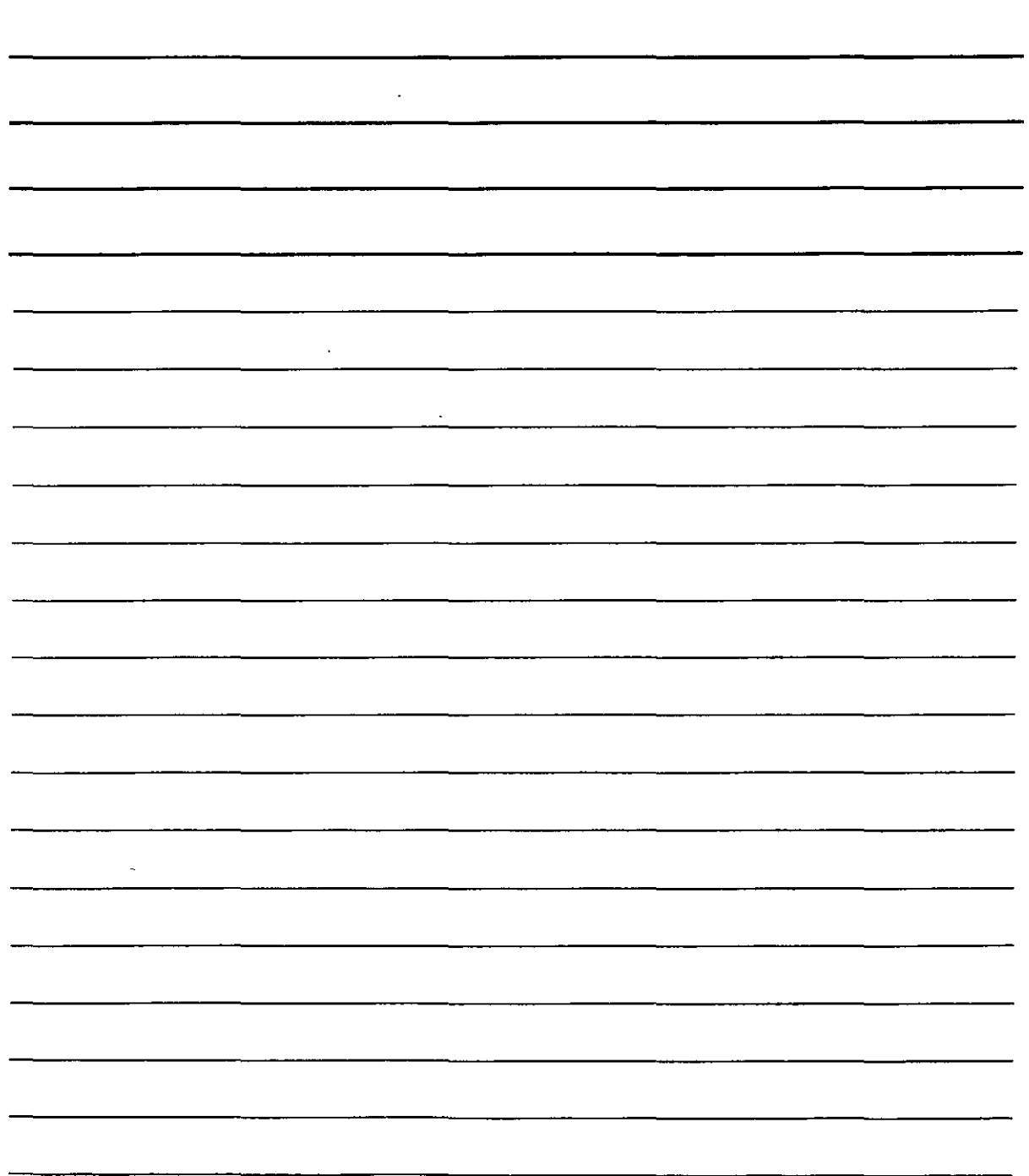

 $\frac{1}{2}$ 

- 1. Abre el archivo Lista.
- Despliega el menú Edición y has "clic" en Seleccionar todo para asignar las tabulaciones a todo el  $\ddot{\phantom{1}}$ documento
- 3. Haz clic en Botón de tabulaciones hasta que aparezca Centrar Tabulación.

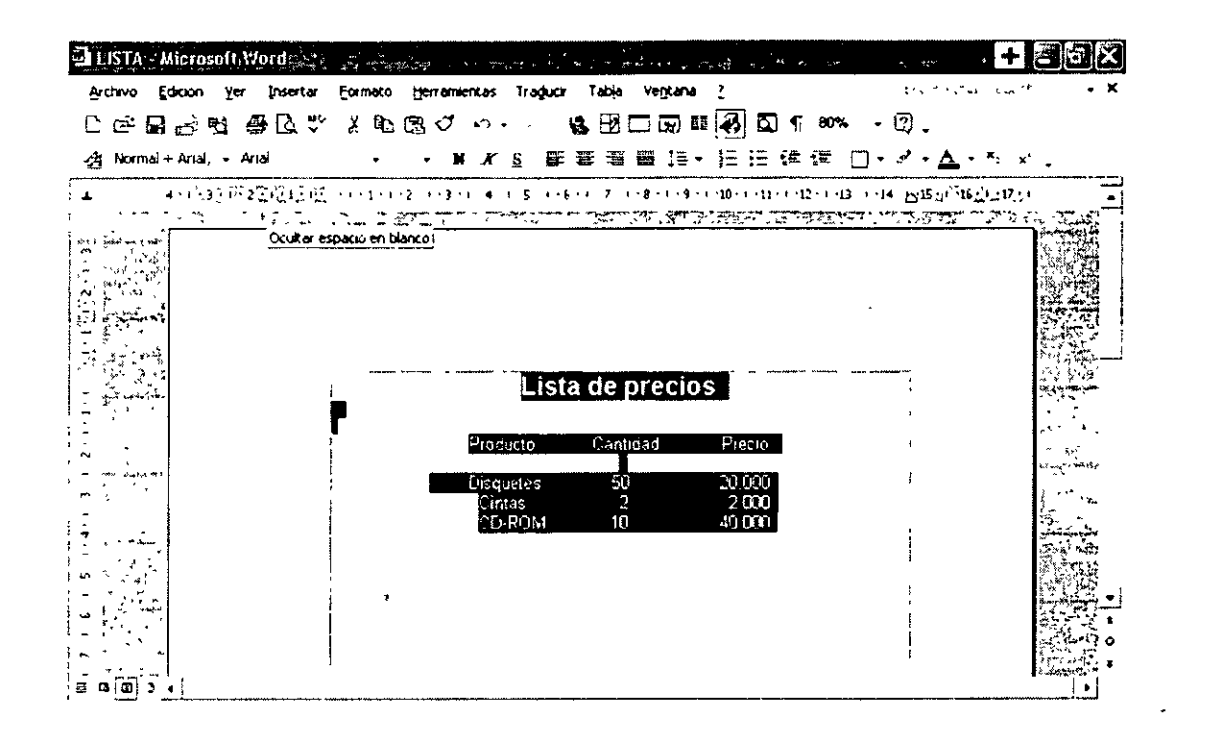

- 4. Haz clic sobre la regla en el sitio donde deseas asignar la tabulación por ejemplo 7.
- 5. De manera automática aparecerá una marca de tabulación en la regla

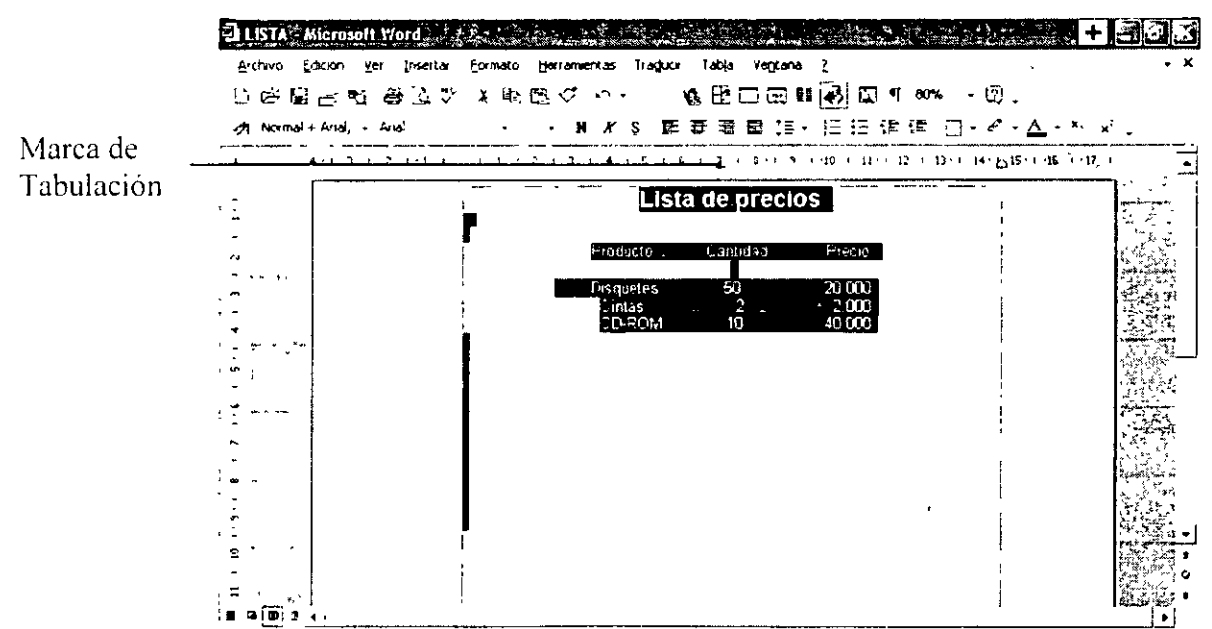

**NOTAS** 

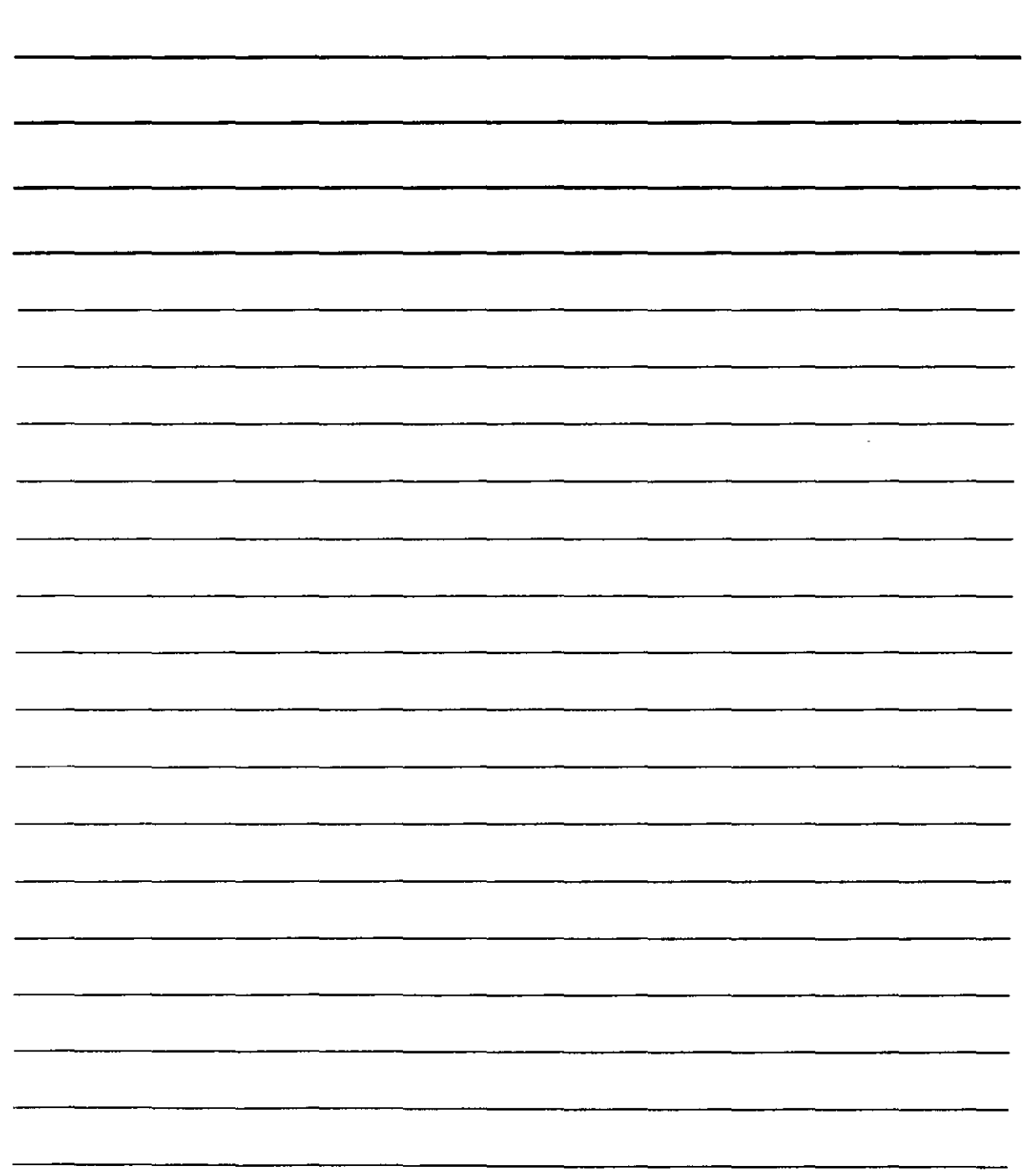

..

- 6. Pulsa el Botón de tabuladores hasta seleccionar **Tabulación a la derecha**
- 7. Haz clic sobre la regla en el sitio que deseas para la tabulación, en este caso 13.
- J. Quita la selección y la ventana deberá verse así;

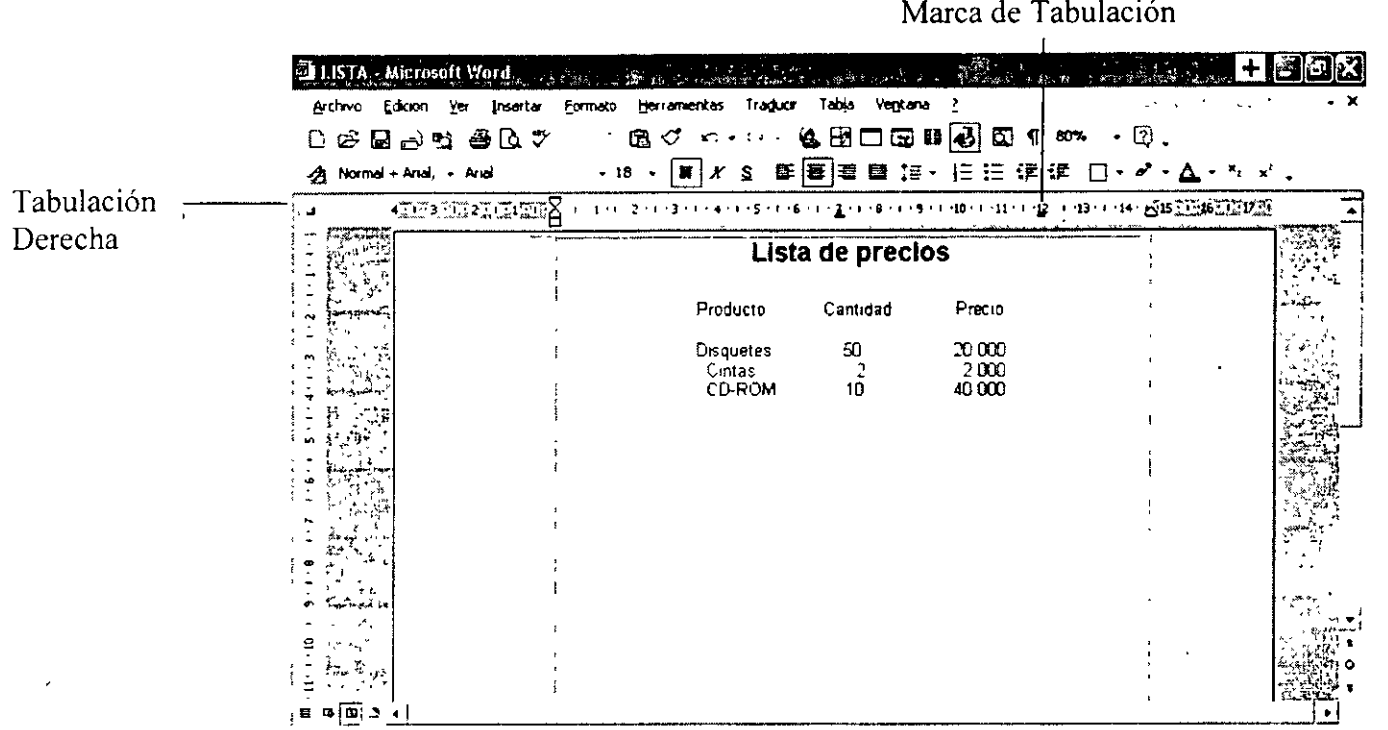

9. Ubica el punto de inserción al inicio de la palabra **Cantidad** y presione la tecla **Tab.**  1 O .Pon el punto de inserción al comienzo de la palabra **Precio** y presione la tecla **Tab.** 

11. La línea de encabezado de la tabla deberá tomar un aspecto similar.

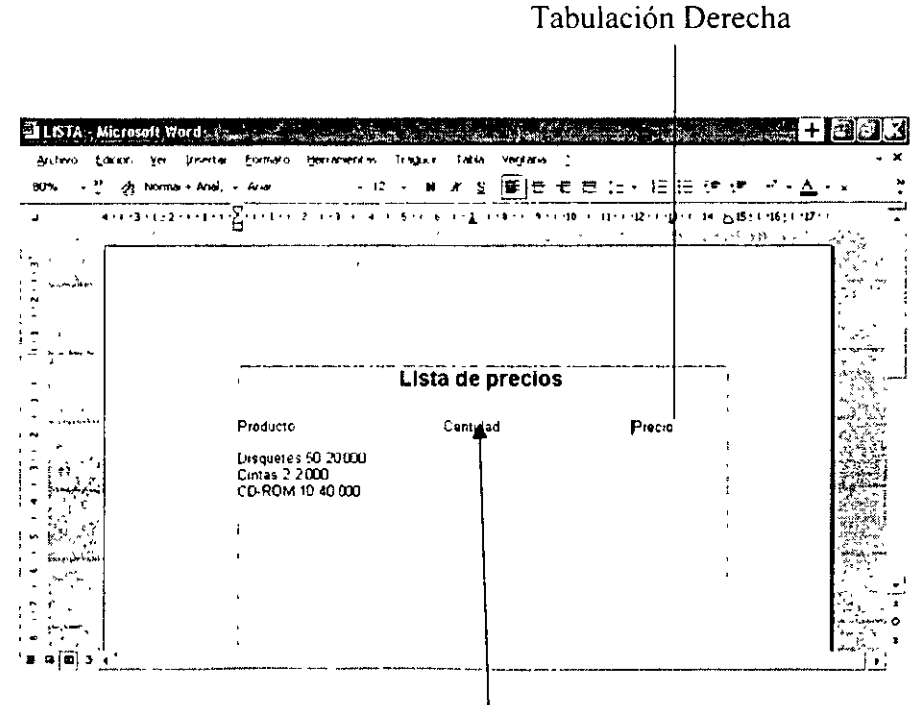

NOTAS

 $\ddot{\phantom{a}}$ 

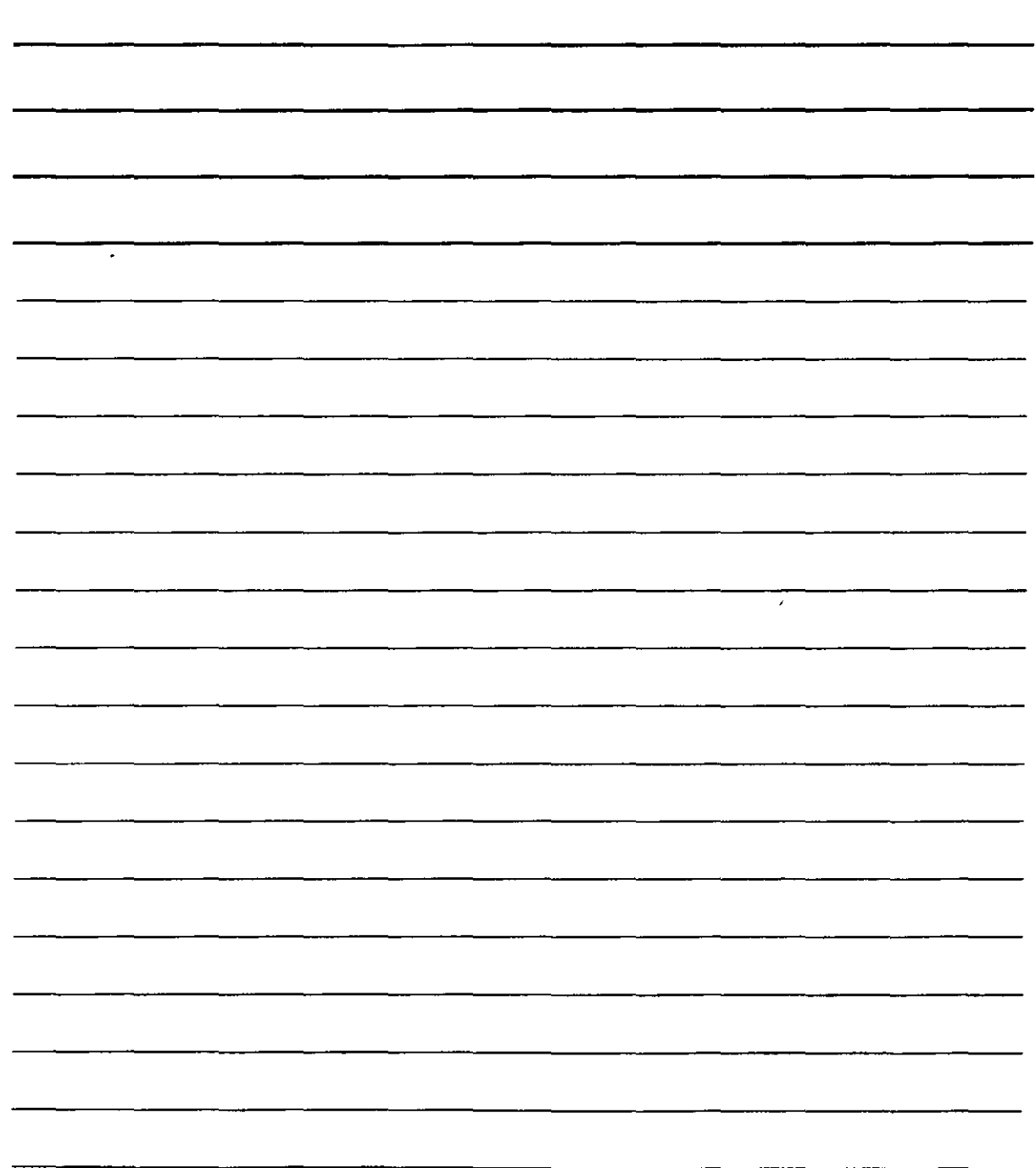

Tabulación Centrada

12. En la misma forma ajusta los datos restantes.

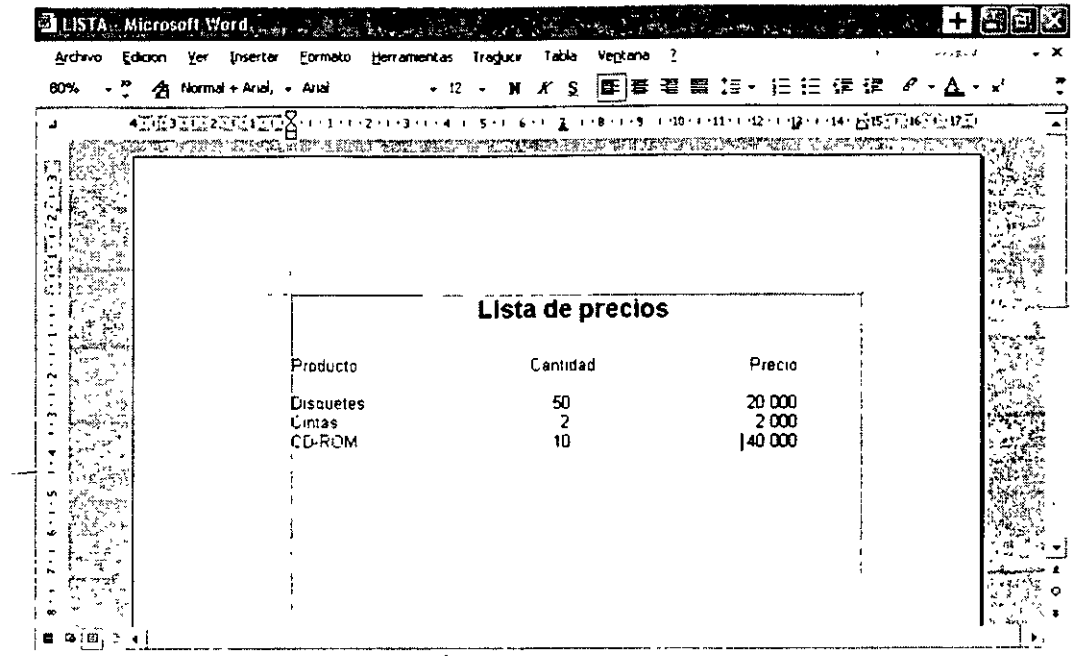

#### Buscar y remplazar palabras

Wword tú podrás ubicar fácilmente una palabra dentro de un documento cuantas veces ésta se repita sin tener que leer todo el archivo. También puede remplazar palabras de manera automática en todo el archivo.  $\hat{\phantom{a}}$ 

Ejemplo:

Abre el archivo Prog1, localiza todas las palabras Software y sustitúyalas por programa.

l. Despliega el menú Edición y selecciona Reemplazar.

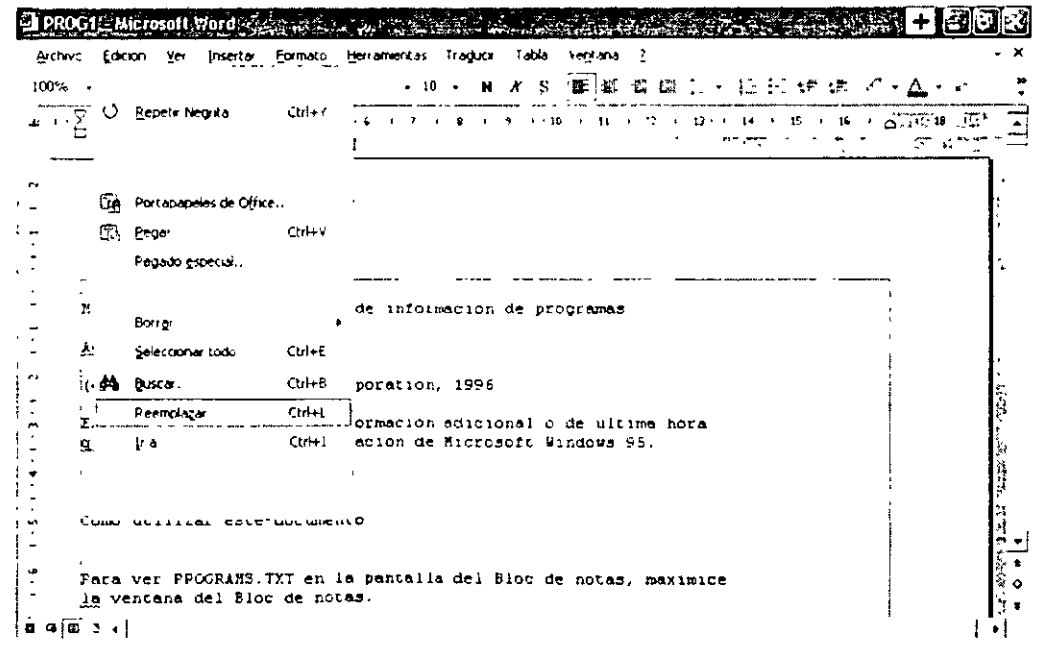

NOTAS

 $\label{eq:2.1} \frac{1}{\sqrt{2}}\left(\frac{1}{\sqrt{2}}\right)^{2} \left(\frac{1}{\sqrt{2}}\right)^{2} \left(\frac{1}{\sqrt{2}}\right)^{2}$ 

 $\mathbb{Z}^2$ 

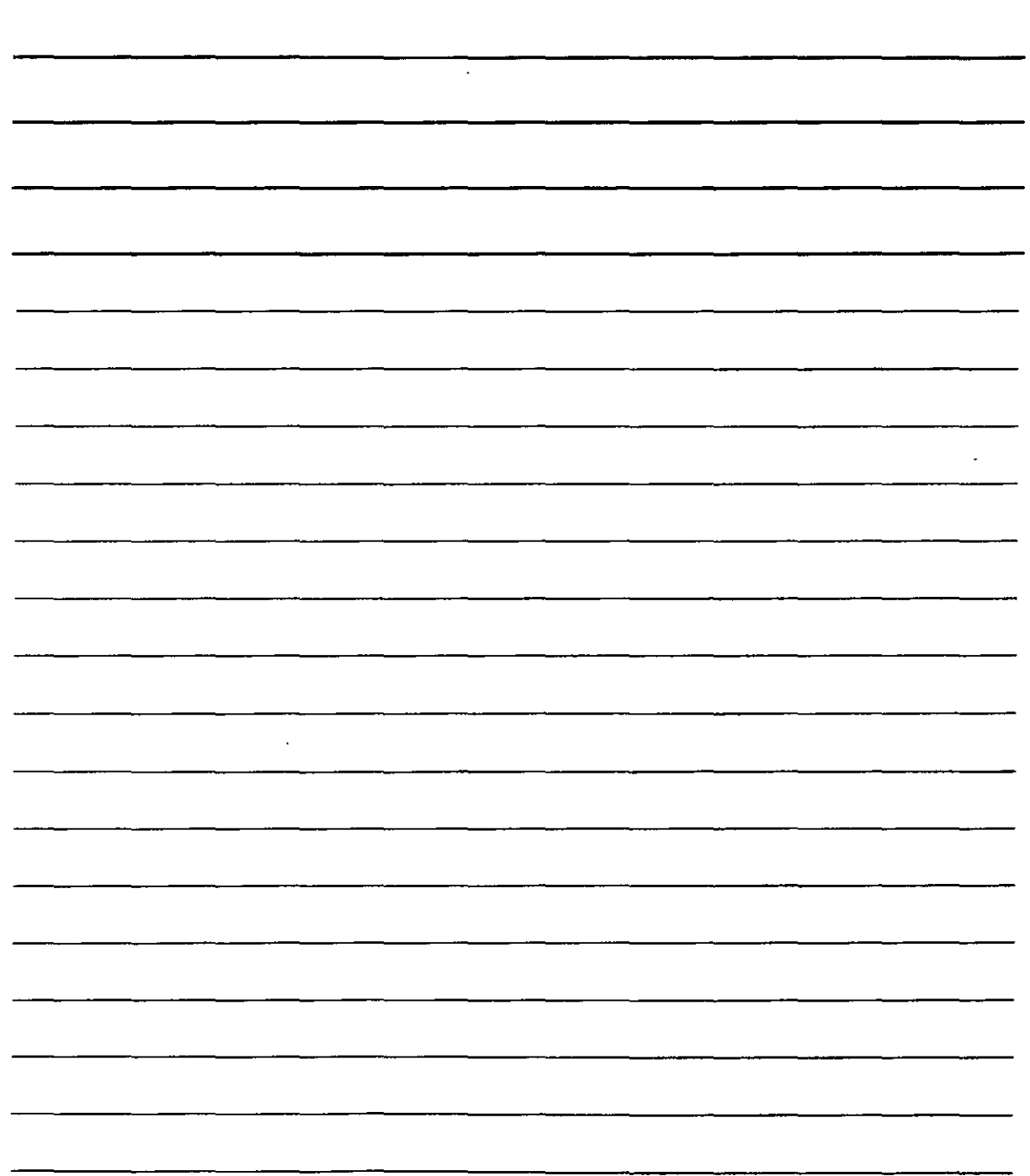

 $\overline{\mathcal{C}}$ 

 $\tilde{Y}_{\rm eff}$ 

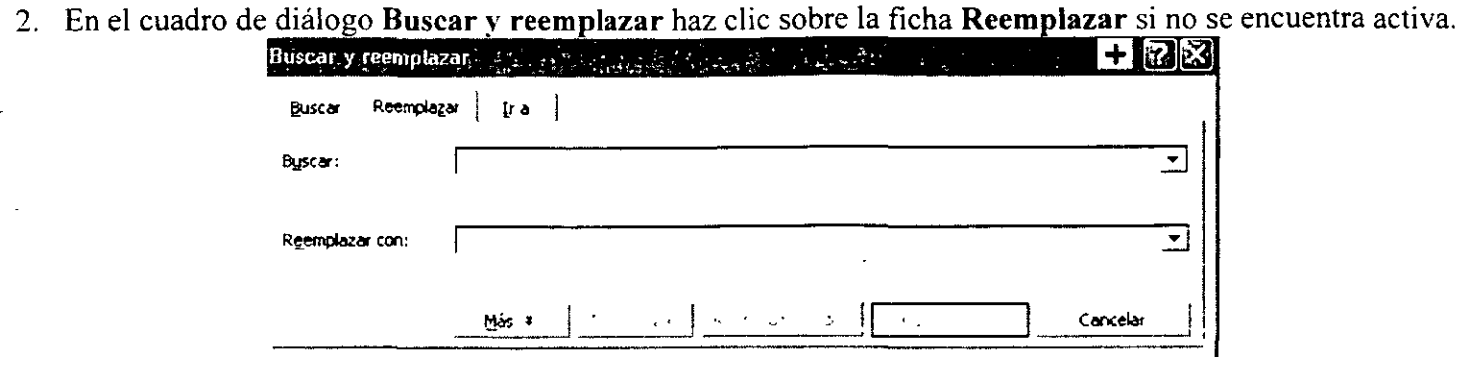

- 3. En el recuadro Buscar: escribe Software y digita Programa en el recuadro Reemplazar con:
- 4. Presiona el botón Más, luego Formato y selecciona Fuente.

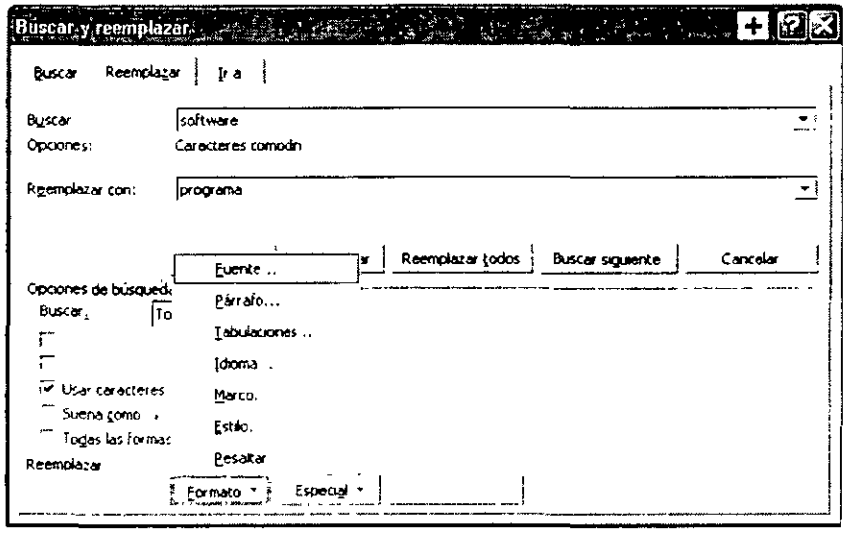

5. El cuadro de diálogo Reemplazar fuente selecciona nuevas opciones de formato para esta palabra. en este caso Cursiva.

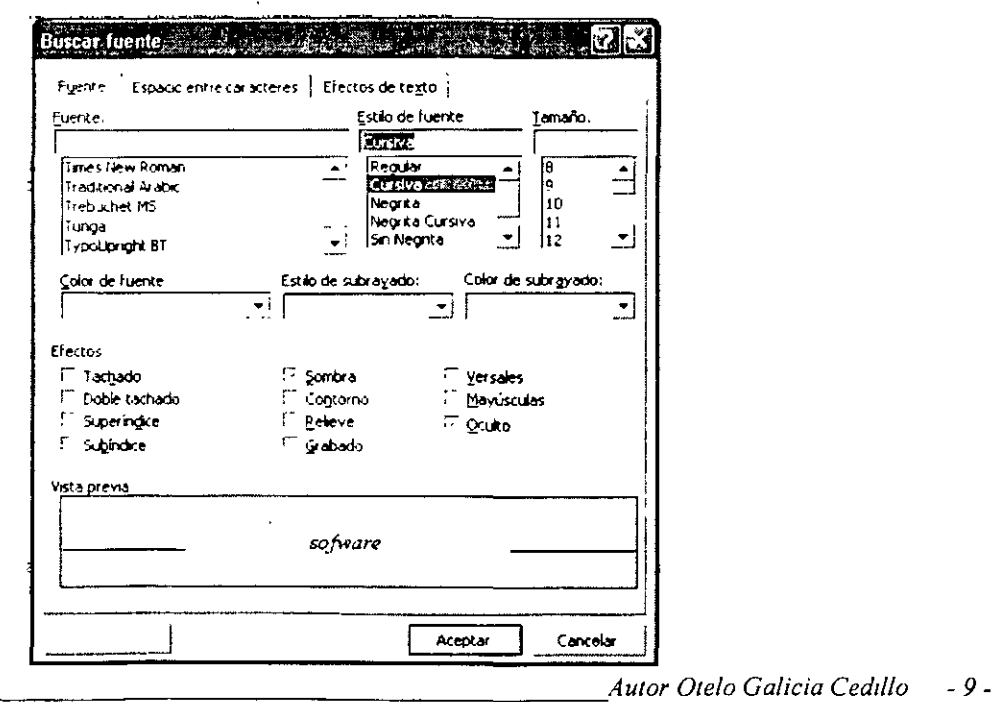

NOTAS

 $\hat{\mathbf{v}}$ 

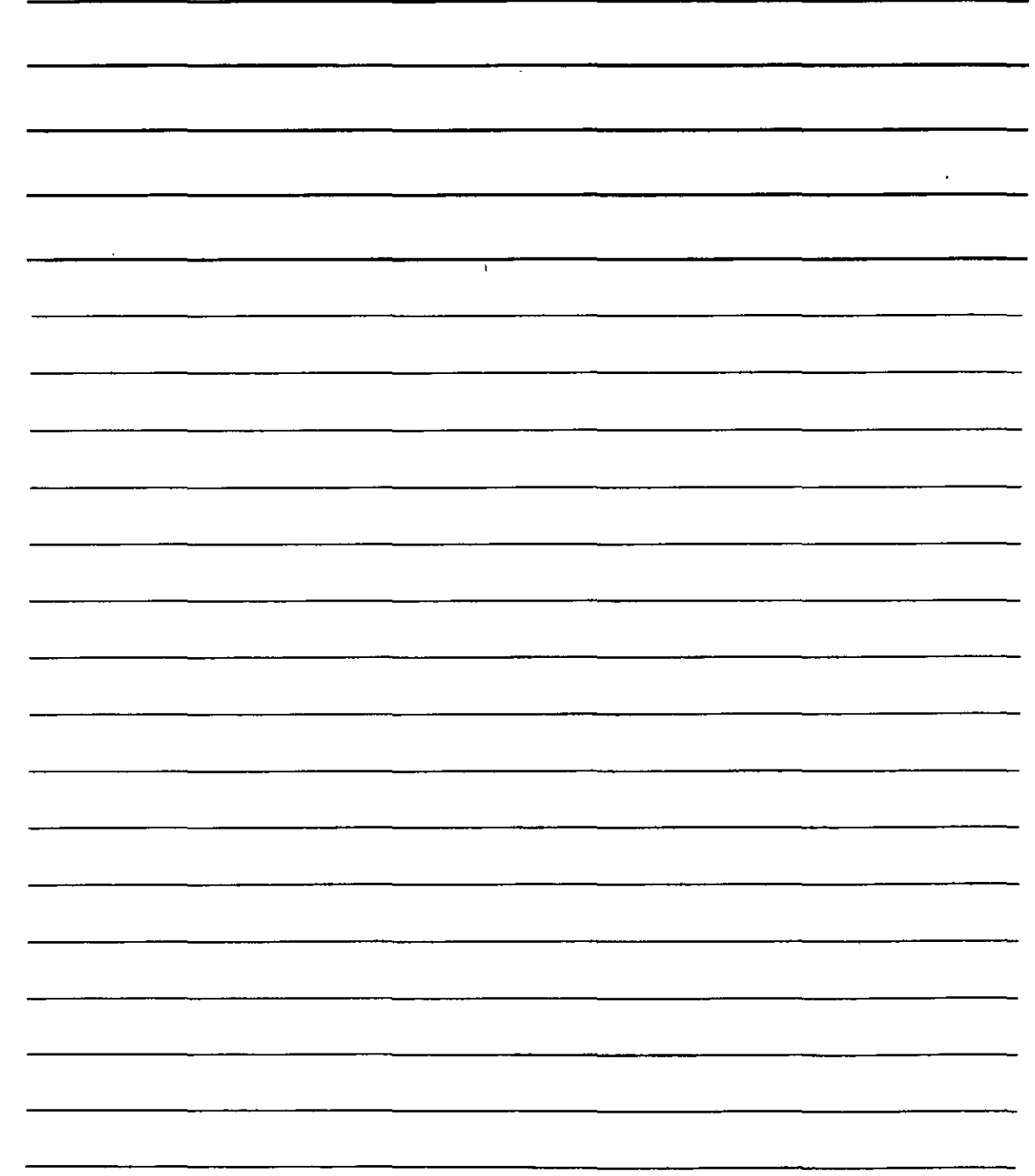

:'

 $\epsilon$ Pulsa el botón Aceptar del cuadro de diálogo Reemplazar fuente. La palabra Software sin ningún estilo especial va a remplazarse por la palabra Programa con el estilo cursiva.  $\mathbb{R}^2$ 

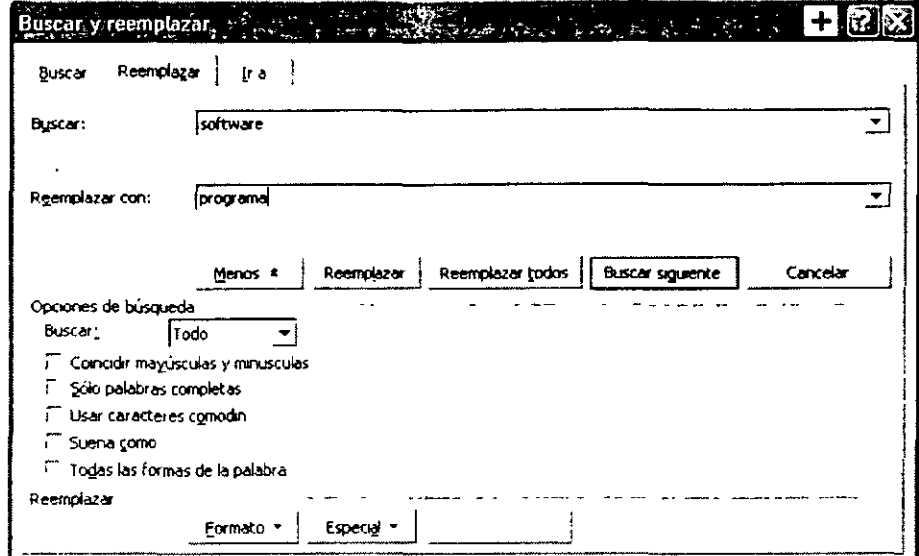

8. Oprime el botón Reemplazar Todos y aparecerá un mensaje con la cantidad de palabras que sustitu $\ddot{\tilde{y}}$ ó el programa.

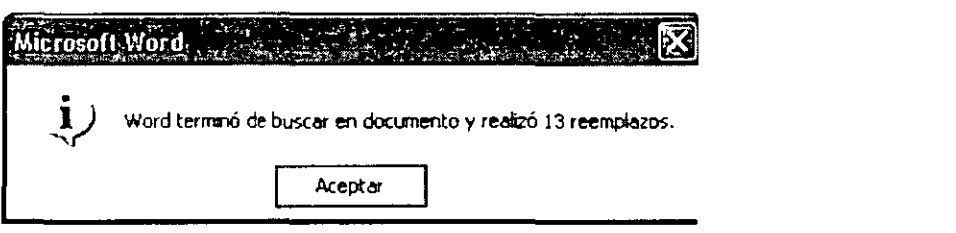

9. Pulsa el botón Aceptar y presiona el botón Cerrar en el cuadro de diálogo Buscar y reemplazar. 10. Observa los cambios realizados.

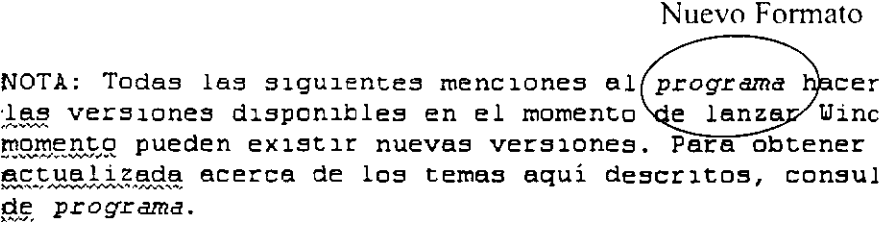

NOTAS

 $\mathcal{L}(\mathcal{A})$  and

 $\mathcal{L}^{\text{max}}_{\text{max}}$ 

 $\Delta \sim 10^{11}$  km s  $^{-1}$ 

 $\sim 10^{-10}$ 

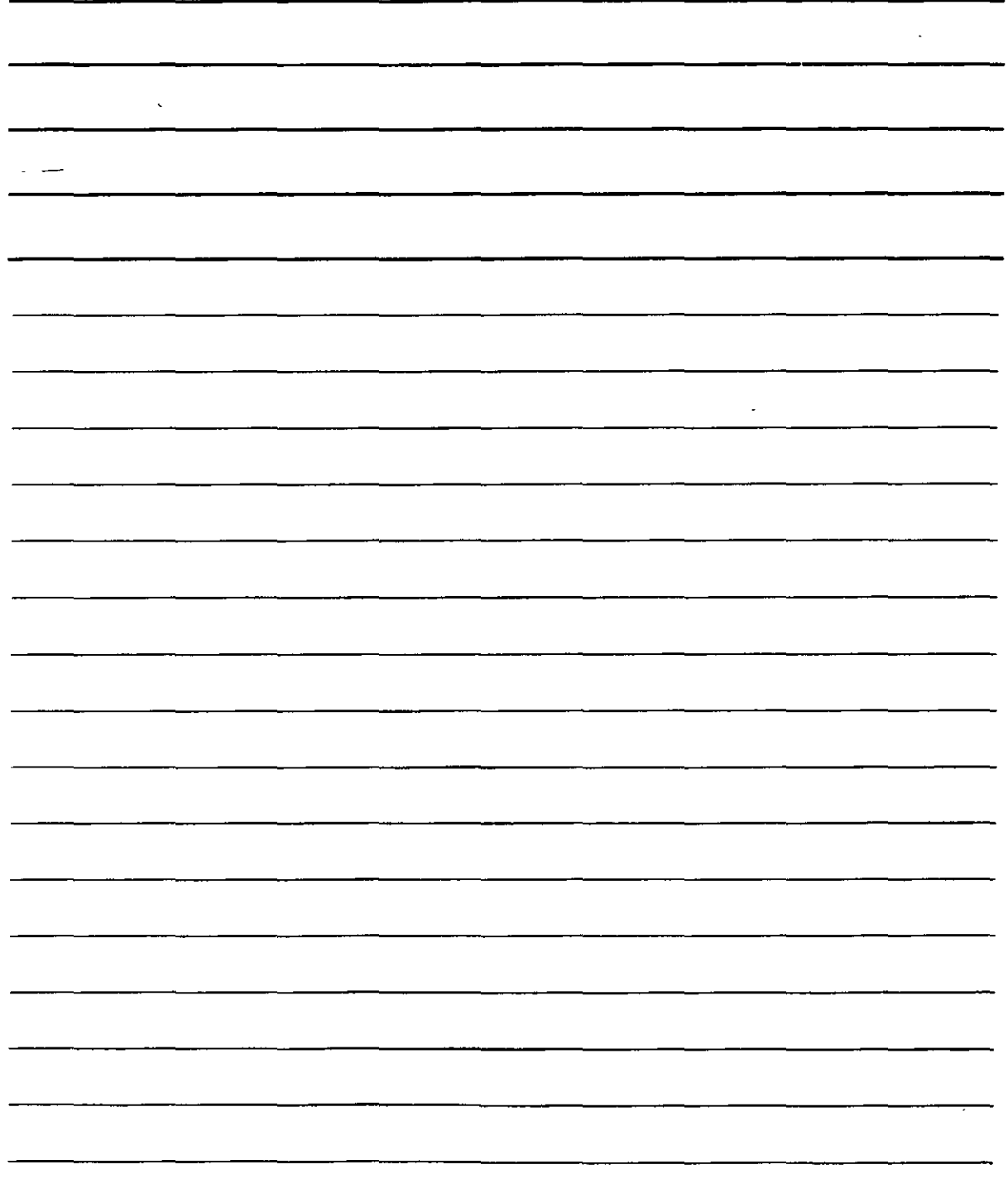

### ' **rlanejo de Tablas**

Con frecuencia se recurre a las tablas para organizar la información en filas y columnas. Word prevé las herramientas necesarias para crear tablas.

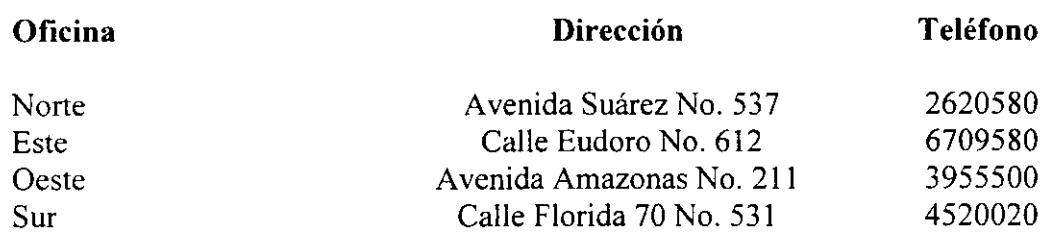

- l. Abre el archivo **Sucursal.**
- 2. Ubica el punto de inserción en el lugar donde insertaras la tabla. despliega el menú **Tabla** y selecciona la opción **Insertar Tabla**.

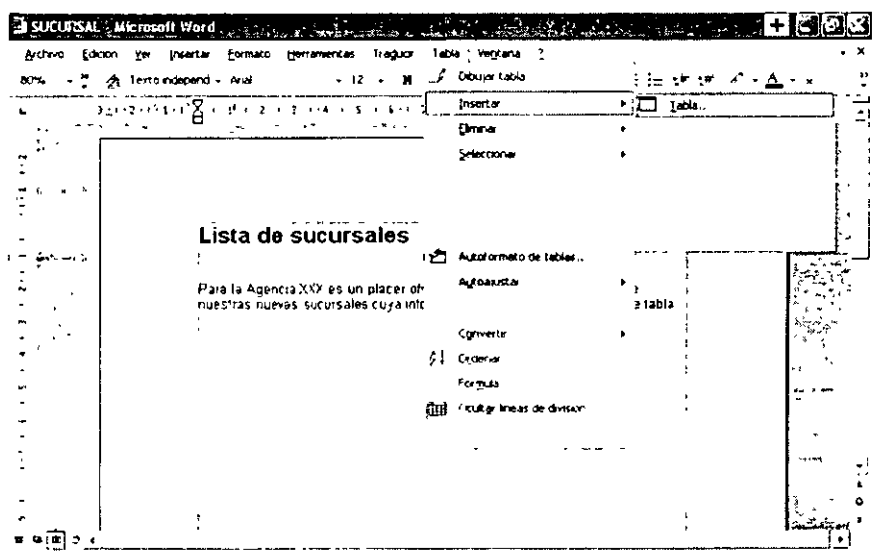

3. En la ventana Insertar tabla escribe 3 en Número de Columnas: y 5 en Número de Filas.

J.

NOTAS

 $\hat{\mathcal{A}}$ 

 $\label{eq:1} \frac{1}{\sqrt{2\pi}}\int_{0}^{\infty}\frac{1}{\sqrt{2\pi}}\left(\frac{1}{\sqrt{2\pi}}\right)^{2}dx\leq\frac{1}{2\sqrt{2\pi}}\int_{0}^{\infty}\frac{1}{\sqrt{2\pi}}\left(\frac{1}{\sqrt{2\pi}}\right)^{2}dx$ 

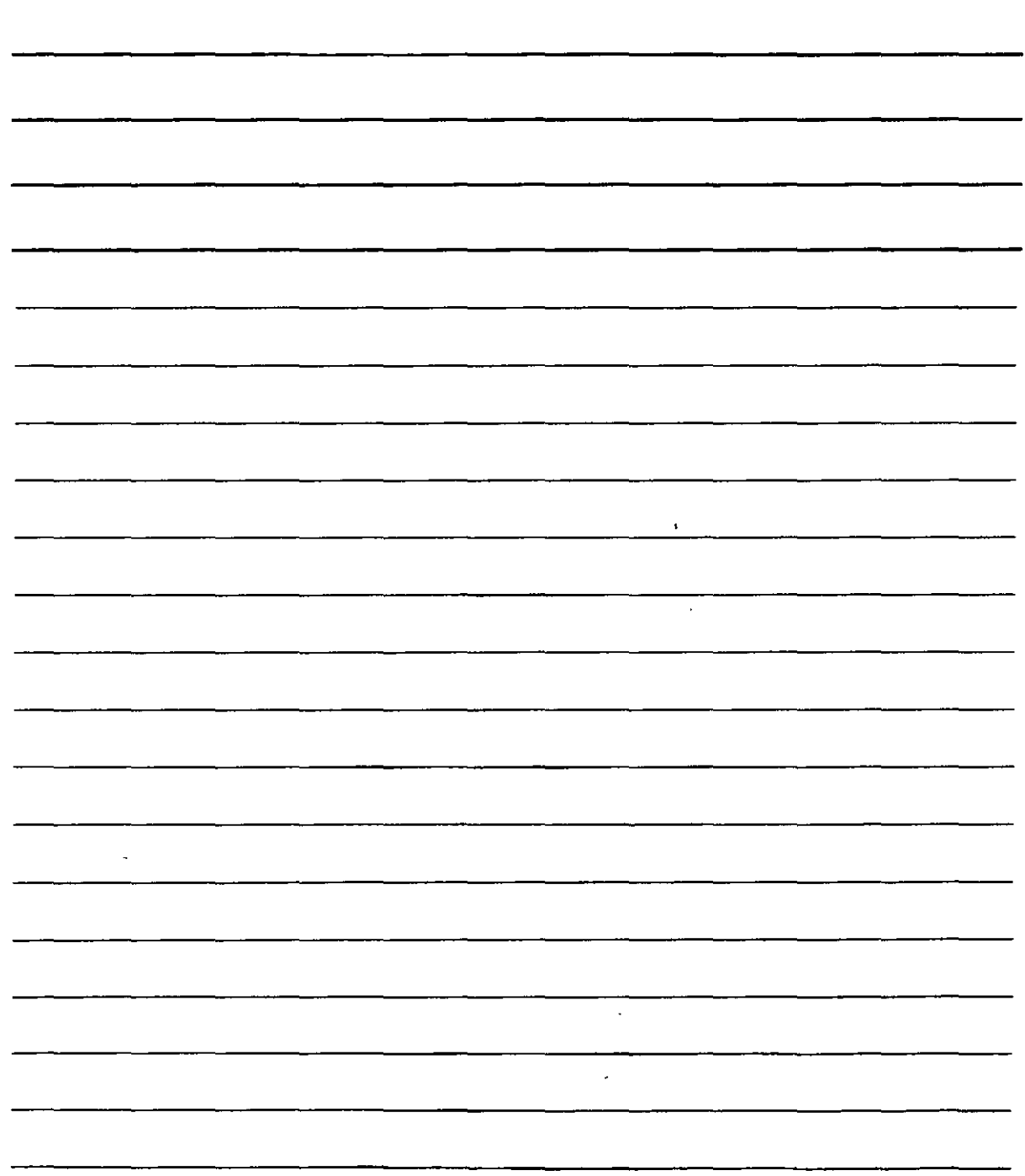

 $\mathcal{L}_{\mathcal{A}}$ 

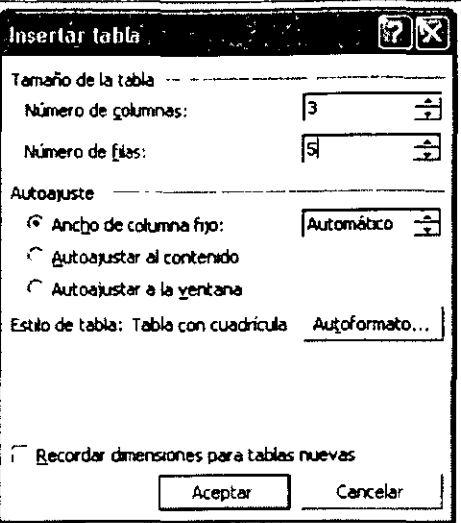

4. Pulsa el botón Aceptar y de manera automática aparecerá la estructura de la tabla en el documento.

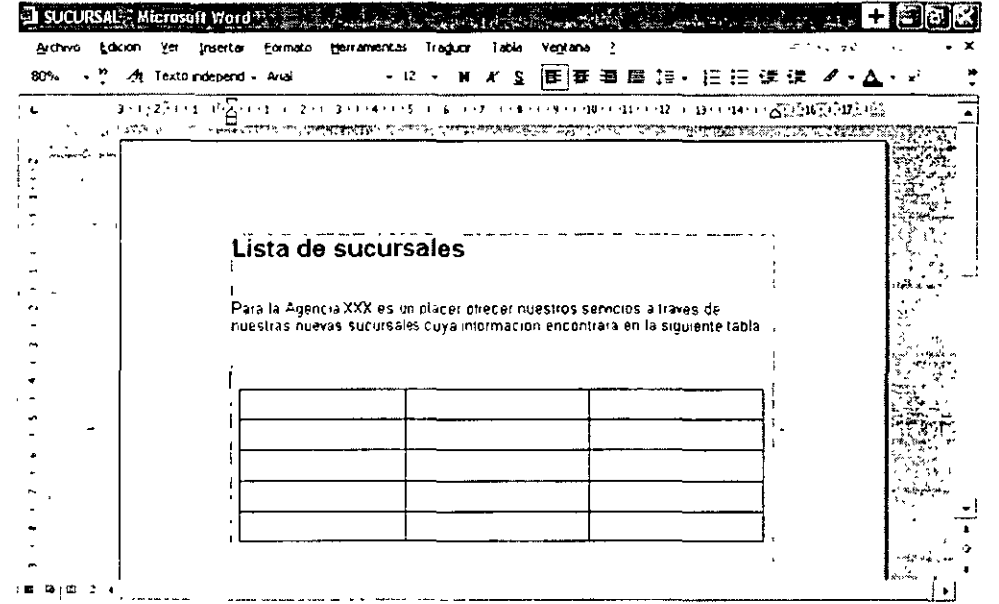

Agrega los datos en la tabla.

1. Selecciona la casilla donde agregará la información, por ejemplo columna 1, fila 1, y escribe Oficina.

 $\bar{z}$ 

# NOTAS

 $\hat{\mathcal{S}}$ 

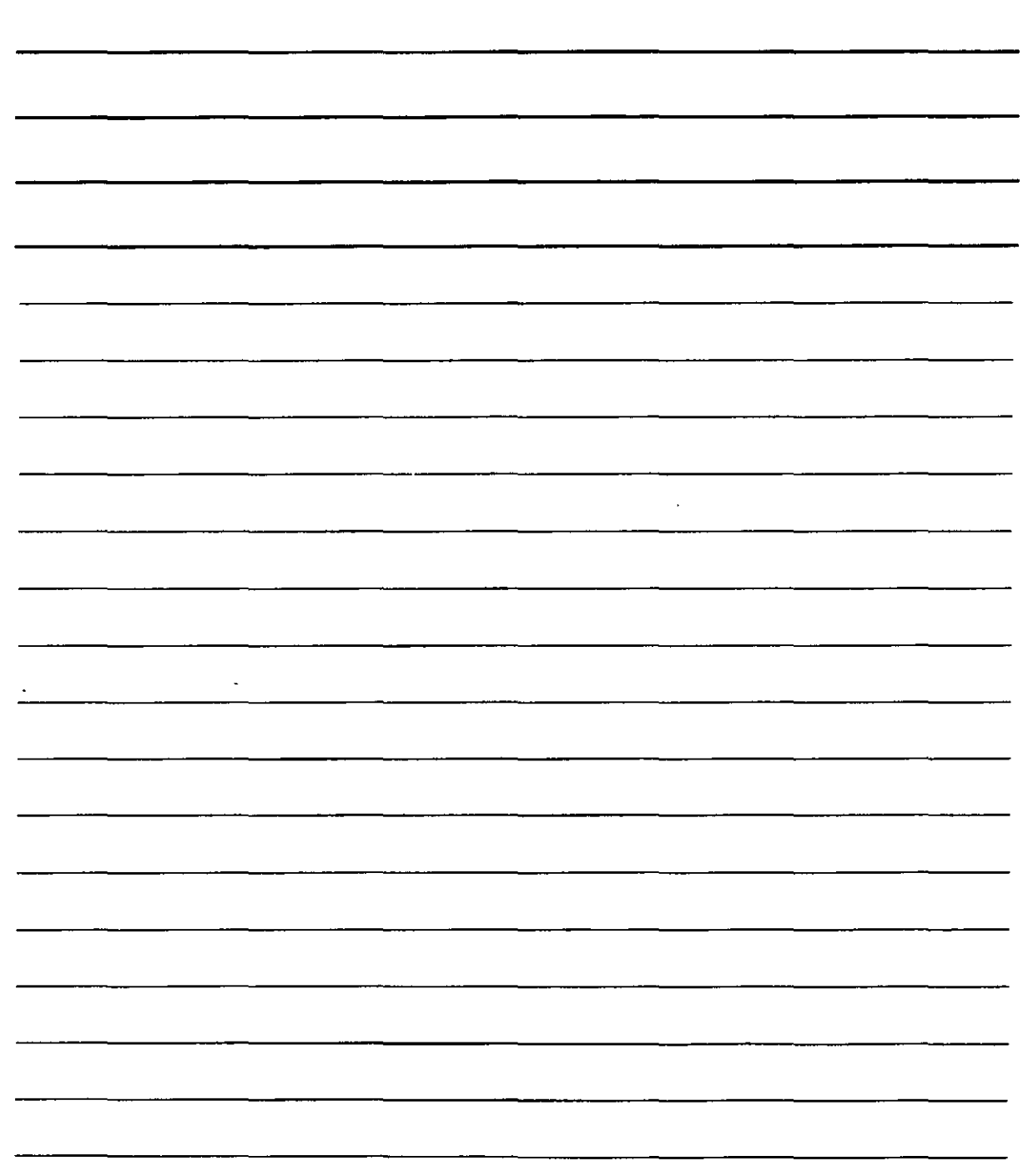

 $\ddot{\phantom{a}}$ 

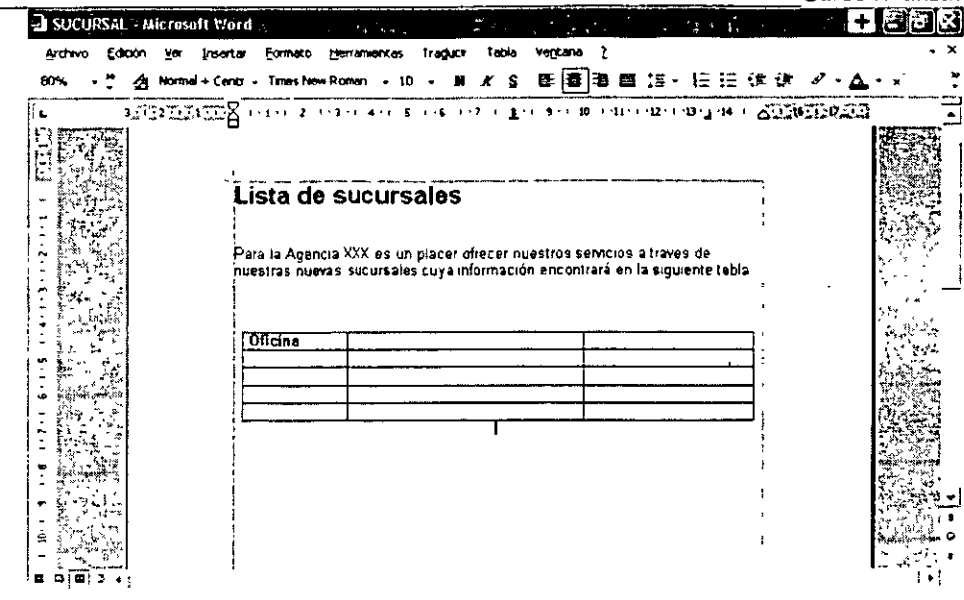

2. En la misma forma Introduce los datos restantes, toma en cuenta la información del archivo Sucursal.

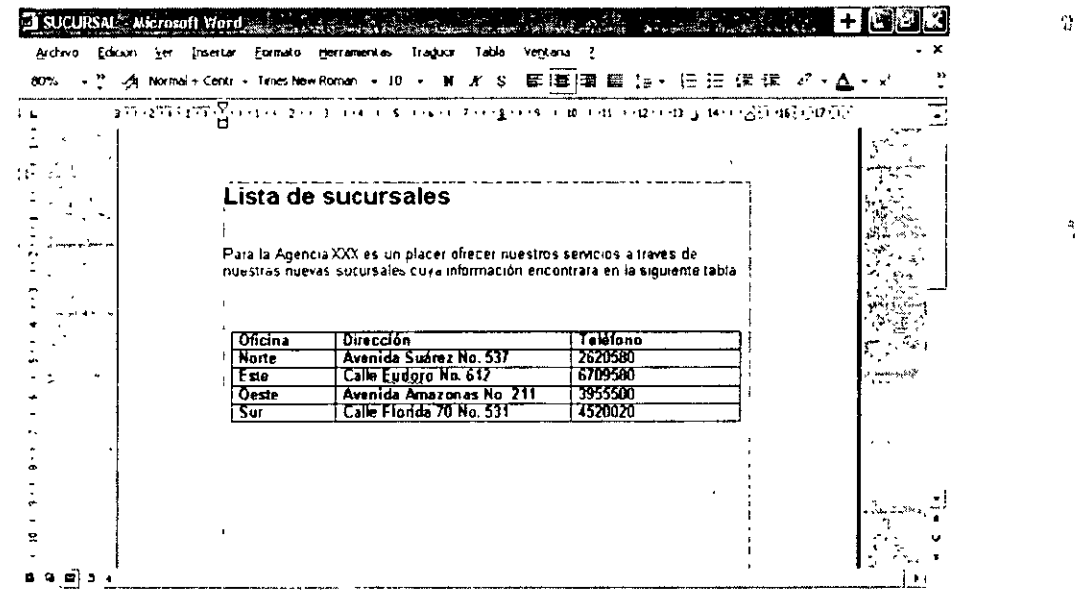

Aplica un autoformato a la tabla para mejorar su aspecto.

 $\overline{\phantom{a}}$ 

1. Ubica el punto de inserción en cualquier casilla de la tabla, despliega el menú Tabla y selecciona la opción Autoformato de tablas.  $\ddot{\phantom{a}}$ 

 $\sqrt{1-\epsilon}$ 

# NOTAS

 $\bar{z}$ 

 $\overline{a}$ 

 $\ddot{\phantom{0}}$ 

 $\ddot{\phantom{a}}$ 

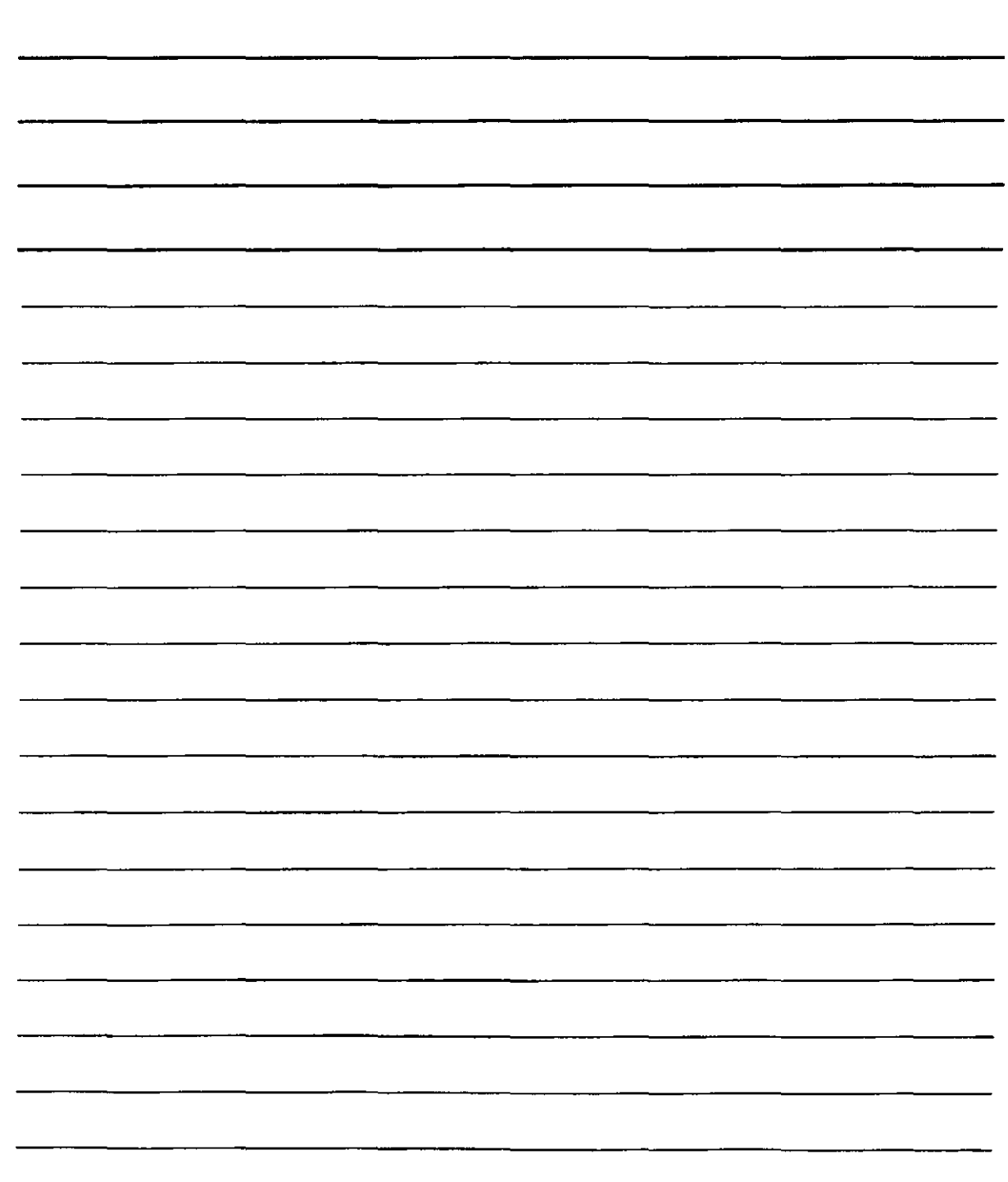

 $\epsilon_{\rm g}$ 

![](_page_22_Picture_25.jpeg)

- 2. En la lista Formatos: elige Columnas 2.
- 3. Activa todas las casillas de verificación del área Formatos que se pueden aplicar.

 $\cdot$ 

4. En el área Aplicar formatos especiales activa la casilla de verificación Filas de títulos.

![](_page_22_Picture_26.jpeg)

![](_page_23_Picture_0.jpeg)

![](_page_23_Picture_4.jpeg)

·'

5. Pulsa el botón Aplicar y la tabla tomará un aspecto similar a la siguiente.

![](_page_24_Figure_2.jpeg)

#### Tabla con autoformato

#### **Insertar Comentarios**

os comentarios son elementos de un documento que hacen referencia a determinado texto pero que no forman parte de éste, es decir, que no se ven, salvo cuando se señala con el puntero del mouse el texto con el comentario. Los comentarios pueden ser agregados por la persona que revisa un documento para precisar una idea o por quien lo digita para complementar una información determinada.

Asigna a la frase Agosto de 1986 del archivo Progl un comentario por ejemplo, Este documento es parte de Windows 95.

l. Selecciona la frase Agosto de 1986 y escoge la opción Comentario en el menú Insertar.

![](_page_24_Picture_246.jpeg)

NOTAS

 $\sim$ 

 $\ddot{\phantom{0}}$ 

![](_page_25_Picture_13.jpeg)

 $\frac{1}{2}$ 

 $\tilde{L}$ 

2. La pantalla tomará este aspecto:

![](_page_26_Picture_45.jpeg)

Área de Escribir el comentario

3. Escribe Este documento es parte de Windows 2000.

![](_page_26_Picture_46.jpeg)

4. Presiona el botón Cerrar, señala la palabra marcada y enseguida se mostrará el respectivo comentario.

#### Saltos de Página

Un salto de página es la división que se genera entre una página y otra, por lo general, éste es un proceso que se realiza automáticamente al completarse una página con texto o gráficos, pero también puede realizarse de manera manual en una página que no se ha completado.

era un salto de página entre el primer y segundo párrafo del archivo Prog1,

1. Coloca el punto de inserción entre el primer y segundo párrafo, selecciona la opción salto, en el menú Insertar para activar el cuadro de diálogo con el mismo nombre.

NOTAS

 $\mathcal{L}^{\text{max}}_{\text{max}}$  and  $\mathcal{L}^{\text{max}}_{\text{max}}$ 

 $\ddot{\phantom{0}}$ 

 $\bar{z}$ 

![](_page_27_Picture_15.jpeg)

 $\alpha_1$ 

 $1 - 5$ 

![](_page_28_Picture_68.jpeg)

2. Activa el botón de opción Salto de página.

![](_page_28_Picture_3.jpeg)

3. Presiona el botón Aceptar y observarás en el documento una nueva página en blanco.

![](_page_28_Picture_5.jpeg)

NOTAS

 $\mathcal{L}(\mathbf{x})$  and  $\mathcal{L}(\mathbf{x})$  .

 $\label{eq:2.1} \frac{1}{\sqrt{2}}\left(\frac{1}{\sqrt{2}}\right)^{2} \left(\frac{1}{\sqrt{2}}\right)^{2} \left(\frac{1}{\sqrt{2}}\right)^{2} \left(\frac{1}{\sqrt{2}}\right)^{2} \left(\frac{1}{\sqrt{2}}\right)^{2} \left(\frac{1}{\sqrt{2}}\right)^{2} \left(\frac{1}{\sqrt{2}}\right)^{2} \left(\frac{1}{\sqrt{2}}\right)^{2} \left(\frac{1}{\sqrt{2}}\right)^{2} \left(\frac{1}{\sqrt{2}}\right)^{2} \left(\frac{1}{\sqrt{2}}\right)^{2} \left(\$ 

![](_page_29_Picture_18.jpeg)

 $\mathcal{L}^{\text{max}}_{\text{max}}$  and  $\mathcal{L}^{\text{max}}_{\text{max}}$ 

 $\mathbf{f}_{\text{max}}$ 

### Edición de documentos

#### tilo de textos

La apariencia de un documento se refiere tanto a sus medidas como a las características que se les dan a los párrafos, palabras o letras.

Podrás notar que siempre que entras a Word éste aparece con un estilo de documento preestablecido llamado Normal, al cual puede incluir otros estilos. Observa el contenido del siguiente documento con algunas opciones de formato

![](_page_30_Picture_49.jpeg)

El aspecto que tenga un documento es muy importante en un proceso de comunicación, por tanto, una buena organización de los contenidos y las secciones facilita dicho proceso. Los estilos para encabezados, pies de página, títulos, listas, número de páginas, la firma, fecha, etc., avudan en la elaboración de documentos bien presentados.

Para aplicar cualquier estilo a un texto, por ejemplo, al título del documento **Memo1** haz clic en lo siguiente:

1. selecciona el título y escoge la opción Estilo. En el menú Formato.

![](_page_30_Picture_50.jpeg)

![](_page_31_Picture_0.jpeg)

![](_page_31_Picture_9.jpeg)

 $\sim$ 

 $\sim$ 

Se activará el cuadro de diálogo Estilo.  $\overline{2}$ .

 $\lambda$ 

3. En el recuadro de lista Estilos: selecciona Título

![](_page_32_Picture_57.jpeg)

4. Para activar los estilos que ofrece Word, selecciona Todos los estilos del recuadro Lista.

![](_page_32_Figure_5.jpeg)

5. Presiona el botón Aplicar, haz clic fuera del texto seleccionado y el aspecto del texto será el siguiente.

NOTAS

![](_page_33_Picture_10.jpeg)

 $\overline{a}$ 

 $\hat{\mathcal{A}}$ 

![](_page_34_Picture_1.jpeg)

Ahora aplica estilo a un párrafo del documento anterior.

1. Selecciona el párrafo y activa el cuadro de diálogo Estilo.

![](_page_34_Picture_59.jpeg)

 $\ddot{\phantom{a}}$ 

2. En Estilos: selecciona Texto Independiente 2

NOTAS

 $\mathcal{L}(\mathcal{L})$  .

 $\mathcal{L}$ 

 $\hat{\mathcal{A}}$ 

![](_page_35_Picture_14.jpeg)

![](_page_36_Picture_34.jpeg)

3. Presiona Aceptar y haz clic fuera del texto seleccionado para observar su aspecto.

![](_page_36_Picture_35.jpeg)

#### Plantillas con estilos predefinidos

Word ofrece una serie de estilos predefinidos para aplicarlos a los documentos, es decir, a un documento sin ningún tipo de formato se le puede aplicar automáticamente el formato de una planilla. Las plantillas disponibles sirven para carta, currículo, fax y memorando.

Asigna al archivo Carta2 uno de los estilos predefinidos para cartas.

 $\bar{\mathbf{r}}$ 

1. Una vez digitado el texto del documento despliegue al menú Formato y seleccione Galería de estilos.

NOTAS

 $\bar{\alpha}$ 

 $\bar{\mathcal{A}}$ 

 $\hat{\mathcal{A}}$ 

 $\sim$   $\sim$ 

 $\ddot{\phantom{a}}$ 

![](_page_37_Picture_21.jpeg)

![](_page_38_Picture_35.jpeg)

- 2. Se activa el cuadro de diálogo Galería de estilos, en el que encontrará todos los estilos que pueden aplicarse al documento.
- 3. El recuadro de lista Plantilla: elige, por ejemplo, Carta moderna.

 $\sim 10^6$ 

 $\mathcal{L}_{\rm eff}$ 

4. Presiona el botón Aceptar y el documento tomará el aspecto de la plantilla.

![](_page_38_Picture_36.jpeg)

#### ilos personalizados

Aunque Word incluye una gran cantidad de estilos, puedes requerir que tus documentos tengan unas características muy específicas, para lo cual puede crear sus propios estilos.

NOTAS

 $\hat{\mathcal{A}}$ 

 $\sim$   $\sim$ 

 $\bar{\mathcal{L}}$ 

![](_page_39_Picture_15.jpeg)

 $\bar{P}$ 

Supón que tienes un documento en el que los últimos se identifican con precisión en los párrafos, por tanto se creará un estilo personalizado para cada una de estas secciones de archivo.

- . Marca la primera línea del documento, que corresponde a un título.
- 2. Despliega el menú Formato y escoge la opción Estilo.

![](_page_40_Picture_37.jpeg)

3. En el recuadro de diálogo que se activa, observarás el estilo del texto seleccionado, en este caso, Normal.

![](_page_40_Picture_38.jpeg)

- 4. Presiona el botón Nuevo. Y aparecerá el cuadro de diálogo Nuevo estilo.
- 5. En el recuadro Nombre: escribe un nombre para el nuevo estilo, por ejemplo, Titulo01.
- 6. Presiona el botón Formato.

NOTAS

![](_page_41_Picture_4.jpeg)

![](_page_42_Picture_26.jpeg)

 $\epsilon$ 

7. Selecciona la opción Fuente, para establecer fuente, tamaño y estilo para el título.<br>8. En Fuente: escoge Arial, para Estilo de fuente, selecciona Negrita y el Tamaño: elige 12.

![](_page_42_Picture_27.jpeg)

- 9. Presiona el botón Aceptar del cuadro de diálogo Fuente.
- 10 Observa en el área Descripción, del cuadro de diálogo Nuevo estilo, las opciones de formato asignadas al estilo Título01.

NOTAS

 $\mathcal{A}^{\mathcal{A}}$  and  $\mathcal{A}^{\mathcal{A}}$  and

![](_page_43_Picture_20.jpeg)

 $\sim 10^{11}$ 

 $\bar{\mathbf{r}}$ 

 $\ddot{\phantom{0}}$ 

![](_page_44_Picture_32.jpeg)

11. Presiona el botón Aceptar y en el recuadro de lista Estilos: del cuadro de diálogo Estilo aparecerá el nuevo estilo.

![](_page_44_Picture_33.jpeg)

- 
- 12. Por último el botón Aplicar.<br>13. Haz clic fuera del texto seleccionado.

 $\hat{\mathcal{A}}$ 

 $\bar{\psi}$ 

NOTAS

 $\mathcal{L}^{\text{max}}$ 

 $\frac{1}{\sqrt{2}}$ 

![](_page_45_Picture_18.jpeg)

 $\sim$   $\sim$ 

 $\mathcal{A}^{\mathcal{A}}$ 

![](_page_46_Figure_0.jpeg)

#### Crear una Tabla de Contenido

En algunas ocasiones se requiere elaborar una tabla de contenido de los temas que conforman un documento. Dicha tabla puede generarse por medio de Word sin tener que digitar cada una de las secciones de éste. Supón que deseas crear una tabla de contenido para el documento Prog2, donde algunos de sus títulos tienen los vientes estilos.

Microsoft Windows 95 léame de información de programas Título 1 Título 2 Programas basados en MS-DOS y en Windows  $\bullet$  Utilidades de disco Utilidades/Anti-virus/Navigator de Norton para Windows 95 Titulo 3 Microsoft Plus! Para Windows 95

Abre el archive Prog2 y crea una tabla de contenido de la siguiente manera:

- Ubica el punto de inserción donde desees generar la tabla.  $\mathbf{I}$
- 2. Despliega el menú Insertar y selecciona la opción índice y tablas.

![](_page_46_Picture_73.jpeg)

# NOTAS

 $\hat{\boldsymbol{\cdot}$ 

L.

 $\frac{1}{2}$ 

![](_page_47_Picture_19.jpeg)

 $\hat{\mathbf{r}}$ 

 $\bar{z}$ 

- 3. Haz clic sobre la ficha tabla de contenido del cuadro de diálogo índice y tablas.
- 4. En el área Formatos: selecciona el que deseas aplicar, por ejemplo Elegante.

![](_page_48_Picture_42.jpeg)

5. Presiona el botón Aceptar.

#### **Organizar Textos en Columnas**

Crear un documento en columnas tiene como propósito generar un documento más agradable desde el punto de la diagramación; por lo general, este formato se emplea en boletines, periódicos, folletos, revistas, etc.

Al archivo Prog2 asigna dos columnas.

- 1. Abre el archivo Prog2 y posiciónate en el primer párrafo.
- 2. Despliega el menú Formato y elige la opción Columna para activar un cuadro de diálogo con el mismo nombre.

![](_page_48_Picture_43.jpeg)

3. En el área Preestablecidas observa los cinco estilos predeterminados de división, selecciona Dos.

# **NOTAS**

![](_page_49_Picture_4.jpeg)

4. Activa la casilla de verificación Línea entre columnas.

 $\overline{a}$ 

![](_page_50_Picture_2.jpeg)

5. Presiona el botón Aceptar y observa el aspecto que toma el documento.

![](_page_50_Picture_77.jpeg)

#### Carta comercial

Una carta comercial es un mensaje escrito que se transmite a una empresa o persona, y seguramente será uno de los documentos que tenga que realizar con mayor frecuencia en la oficina.

En la elaboración de una carta, debes tener en cuenta las partes que componen. A continuación se hará una breve explicación de cada una de ellas.

rencia: es el número correspondiente a cada carta enviada por la empresa, la cual debe llevar un orden consecutivo.

NOTAS

 $\label{eq:2.1} \mathcal{L}_{\mathcal{A}}(\mathcal{A}) = \mathcal{L}_{\mathcal{A}}(\mathcal{A}) = \mathcal{L}_{\mathcal{A}}(\mathcal{A}) = \mathcal{L}_{\mathcal{A}}(\mathcal{A})$ 

 $\sim$ 

![](_page_51_Picture_12.jpeg)

**=-----c-----:-:--:--c--:-----,----,----,----,-----,----,-----:-;--:--:----:-Curso** *Avan=ado de Microsoft Word*  **Fecha:** toda carta debe incluir la ciudad y la fecha de envío; escribir primero el lugar, seguido el día, el mes y el año.

Destinatario: dentro de los datos el destinatario de la carta se encuentran, en su orden, el tratamiento o título ;eñor. doctor, etc) el nombre, el cargo, el nombre de la empresa, la dirección, la ciudad y el país.

**Asunto:** es el resumen del contenido total de la carta, el cual debe de ser máximo de cuatro palabras. **Saludo:** es el vocativo utilizado para dar inicio al texto de la carta, por ejemplo, **Respetado doctor Pérez** o **Estimada señora González.** etc.

**Texto:** es el tema al que hace referencia la carta. Recuerda que éste debe ser ante todo claro y cordial.

**Despedida:** breve frase de cortesía después del texto, por ejemplo, **Respetuosamente o Atentamente;** esta expresión debe ir seguida de una coma.

**Remitente:** por último deben ir los datos de quien dirige la carta, primero el nombre y luego el cargo .

![](_page_52_Picture_7.jpeg)

#### **Asistente parta cartas**

Para hacer más fácil la elaboración de cartas, **Word** incorpora un asistente que lleva a cabo esta labor según una secuencia de pasos.

- l. Activa el **Asistente para cartas** y genere una carta tomando como base la que se elaboró.
- 2. Haz clic en la ficha **Cartas y faxes** del cuadro de diálogo **Nuevo**
- 3. Selecciona el icono **Asistente para cartas.**

![](_page_53_Picture_0.jpeg)

 $\mathcal{L}(\mathcal{L})$  and  $\mathcal{L}(\mathcal{L})$  and  $\mathcal{L}(\mathcal{L})$ 

![](_page_53_Picture_20.jpeg)

 $\sim$ 

 $\mathbb{Z}^2$ 

![](_page_54_Picture_27.jpeg)

4. Presiona el botón Aceptar y observa el mensaje que presenta el Ayudante de Office sobre el documento.

![](_page_54_Picture_28.jpeg)

- 5. Haz clic en Enviar una carta y se activará la ventana Asistente para cartas Paso 1 de 4.<br>6. Activa la ficha Formato de carta.
- 

 $\ddot{\phantom{a}}$ 

 $\mathbf{L}$  and  $\mathbf{L}$ 

 $\mathbf{z}$  and  $\mathbf{z}$ 

NOTAS

 $\mathcal{L}^{\text{max}}_{\text{max}}$  and  $\mathcal{L}^{\text{max}}_{\text{max}}$ 

![](_page_55_Picture_15.jpeg)

![](_page_56_Picture_23.jpeg)

- 7. En Elegir un diseño de página: escoge Carta moderna y en Elegir un diseño de carta: selecciona Párrafo moderno.
- 8. Presiona Siguiente e incluye los datos del destinatario de la carta anterior.

![](_page_56_Picture_24.jpeg)

9. Pulsa Siguiente, activa la casilla de verificación Asunto y digita Invitación.

NOTAS

 $\mathcal{L}(\mathcal{L}^{\mathcal{L}})$  . The set of  $\mathcal{L}^{\mathcal{L}}$ 

 $\ddot{\phantom{0}}$ 

![](_page_57_Picture_12.jpeg)

![](_page_58_Picture_138.jpeg)

- 1 O. Por último presiona nuevamente el botón **Siguiente,** y escribe los datos del remitente.
- 11. Pulsa el botón **Terminar** y el documento tomará el siguiente aspecto.
- 12. En el área del documento observarás la estructura general de la carta con la información proporcionada en el asistente. Basta remplazar el texto del contenido para finalizarla. Selecciona el texto que vas a sustituir.
- 13. digita el texto de la carta y presiona el botón **Cancelar** en el mensaje que presenta el **Ayudante de Office .**

#### . **.• nbinar Correspondencia**

En ocasiones tendrás que crear documentos, como cartas, que contienen el mismo texto, el cual varía en algunos datos. como la información del destinatario. Para no tener que escribir varias veces el mismo texto, utiliza la herramienta **Combinar Correspondencia** que permite generar un documento con campos y modificar solo los datos variables sin que se altere la estructura general del documento.

Crea el siguiente documento y luego completa los datos que varían.

3 de Agosto de 1988 <<Título>> <<Nombre>><<Apellidos>>

En nombre del cuerpo administrativo de CV A Ltda. Quiero manifestarle mis más fervientes deseos para que el año nuevo traiga prosperidad para usted y todos los suyos.

Atentamente Gabriel Buenaventura Gerente.

NOTAS

 $\sim 200$ 

 $\ddot{\phantom{0}}$ 

![](_page_59_Picture_13.jpeg)

 $\ddot{\phantom{a}}$ 

#### Datos para combinar

![](_page_60_Picture_72.jpeg)

1. Despliega el menú Herramientas y escoge la opción Combinar correspondencia

![](_page_60_Picture_73.jpeg)

- 2. En el cuadro de diálogo Combinar correspondencia presiona el botón Crear.
- 3. Selecciona la opción Cartas modelo y se activará el siguiente diálogo.
- 4. Pulsa el botón Ventana activa para utilizar el documento actual.
- 5. Oprime el botón Obtener datos.
- 6. Selecciona Crear origen de datos para especificar los datos que van a combinarse.
- 7. Aquí encontrarás algunos campos para incluir en el documento: elimina los que no necesitas presionando el botón Quitar Campo y deja sólo Título, Nombre y Apellido.
- 8. Pulsa el botón Aceptar y enseguida se activará el cuadro de diálogo Guardar Como, en el que debe especificar la ruta y el nombre que asignará el documento, por ejemplo, Lista1.
- 9. Presiona el botón Guardar y se presentará un mensaje que permite agregar al documento la información que varía de una carta a otra.
- 10. Pulsa el botón Modificar origen de datos.
- 11. Incluye los datos de uno de los destinatarios.
- 12. Pulsa el botón Agregar nuevo y continúa insertando cada uno de los registros presentados con anterioridad.
- 13. Cuando finalices, presiona el botón Aceptar.
- 14. Inserta los campos Título, Nombre y Apellido pulsando el botón Insertar campo de combinación de la barra de herramientas Combinar Correspondencia
- 5. Haz clic sobre la opción Título que es el primer campo del documento.
- .6. Debajo de Título incluve Nombre seguido de Apellido.
- 17. Selecciona un registro por medio de los siguientes botones de la barra de herramientas.

NOTAS

 $\overline{a}$ 

![](_page_61_Picture_7.jpeg)

- -:-:c-=--:---:--:--:-----:-:-----::-------::-:----c:-----;--:-------,----,-Curso *Avanzado de M1crosoji Word*  18. Presiona el botón **Ver datos combinados** y automáticamente se colocaran los datos de registro seleccionado en los campos respectivos
- $1^\circ$  Pulsa nuevamente el botón Ver datos combinados para que aparezcan los campos.

#### Memorando

•

Un memorando es un documento de comunicación interna en una organización por medio del cual se transmite información propia de una compañía, como indicaciones a una unidad administrativa o recomendaciones a un empleado. Como este documento es de carácter interno, la hoja en que se imprime

Puede no llevar el logotipo de la empresa.

Al igual que la carta comercial, el memorando se estructura en una serie de partes, que se resumen a continuación.

Nombre del documento: en este caso aparece la palabra Memorando de manera centrada en la página y en mayúsculas.

Referencia: Es el número de memorando, recuerda que esta numeración debe ser consecutiva.

Fecha: escribe en esta parte la ciudad y la fecha de envió del memorando.

Encabezado: luego de la fecha aparece el encabezado del memorando, el cual está compuesto por los nombres del destinatario y el remitente utilizando, por ejemplo, las preposiciones Para: y De:. respectivamente.

Asunto: texto con un máximo de cuatro palabras que se refieren al contenido del memorando.

Texto: parte en la que se redacta el tema del documento.

Despedida: frase de cortesía ubicada después del texto de memorando, por ejemplo, Atentamente.

mitente: parte del documento que lleva los datos de quien envía el memorando.

. ntificación del transcriptor: nombre o iniciales de quién digitó el memorando; ir en tamaño más pequeño que el texto del documento.

#### Asistente para memorandos

Este asistente genera una estructura con formato predeterminado que se define en cada uno de los pasos de esta herramienta.

Elabora un memorando.

- l. Despliega el menú Archivo y escoge la opción Nuevo
- 2. En el cuadro de diálogo Nuevo activa la ficha Memorandos y selecciona el icono Asistente para memorandos.
- 3. Presiona el botón Aceptar y observa la ventana Asistente para memorandos.
- 4. Pulsa el botón Siguiente y selecciona el estilo que deseas asignar al memorando, por ejemplo: Moderno.
- S. Oprime Siguiente y para definir el estilo del documento selecciona el botón de opción Sí, que contenga este texto: y escribe MEMORANDO en el recuadro de texto.
- 6. Presiona el botón Siguiente y establece los elementos como la fecha, el remitente y el asunto del memorando.
- 7. Pulsa el botón Siguiente, escribe los datos del destinatario y activa el botón de opción No para incluir los nombres en la misma página.
- 8. Luego de presionar el botón Siguiente define los elementos como la identificación del transcriptor. Activa 1 casilla de verificación Iniciales del mecanógrafo: y escribe dma, ó tus iniciales.
- . /resiona el botón Siguiente para establecer el encabezado y pie de página. Para el encabezado, selecciona la casilla de verificación Asunto:. digita MEMORANDO: Entrega de equipos y para el pie de página activa las casillas Fecha, Confidencial y Número de página.

. ..

NOTAS

 $\mathcal{L}^{\mathcal{L}}(\mathcal{L}^{\mathcal{L}})$  and  $\mathcal{L}^{\mathcal{L}}(\mathcal{L}^{\mathcal{L}})$  and  $\mathcal{L}^{\mathcal{L}}(\mathcal{L}^{\mathcal{L}})$ 

÷,

 $\sim$ 

![](_page_63_Picture_22.jpeg)

- **-:-::--::-:---;-;--;--;::::--;---------;---;--;:--:-----;-:--:-------Curso** *A van; a do de Microsoft Word*  **1** O. Oprime el botón **Siguiente** y aparecerá el último paso del asistente.
- 11. Pulsa el botón **Terminar** y observa el aspecto del documento.
- 12. Presiona el botón **Cancelar** del **Ayudante de Office** y termina de escribir el tema del memorando.

#### **Sobre comercial**

Un sobre comercial debe contener los datos de quien remite el documento así como los del destinatario, para enviar que su contenido sea leído antes de encontrar su destino final.

Según sea el documento que vas a proteger, existen varios tipos de sobres, entre los que se encuentran; sobre para carta comercial, sobre para tarjeta y sobres de otros tamaños (carta, oficio, etc.)

Los datos de un sobre se distribuyen básicamente en tres pasos de la siguiente manera:

Los datos del remitente se incluyen en la parte superior izquierda.

Escribe los datos del destinatario en la parte central.

El espacio derecho es de uso exclusivo del correo.

Entre los datos del remitente pueden estar el nombre de la empresa, las direcciones, el teléfono, el fax. etc.

Los datos del destinatario deben de estar distribuidos de la siguiente manera: tratamiento o título (señor, doctor, etc.), nombre completo de la persona a quien va dirigido, cargo, nombre de la empresa a la que pertenece, dirección y por último el lugar de desatino; cada dato o grupo debe de ir en líneas diferentes.

#### **Asistente para sobres**

Word 2000 le facilita la elaboración de sobres comerciales porque cuenta con un asistente especializado en la ' creación de este documento.

~1 **Asistente para sobres** actúa de igual forma que los anteriores asistentes; para activarlo lleva a cabo el siguiente procedimiento.

- l. Selecciona la opción **Nuevo** en el menú **Archivo.**
- 2. En el cuadro de diálogo **Nuevo** haz clic sobre la ficha **Cartas y Faxes** y escoge el icono **Asistente para sobres.**
- 3. Pulsa el botón **Aceptar.**
- 4. Haz clic en **Crear un sobre** y aparecerá la ventana **Sobres y etiquetas.**

NOTAS

 $\mathcal{L}(\mathcal{A})$  and  $\mathcal{L}(\mathcal{A})$ 

 $\bar{\mathcal{A}}$ 

 $\mathcal{L}(\mathcal{L}^{\mathcal{L}})$  and  $\mathcal{L}(\mathcal{L}^{\mathcal{L}})$  and  $\mathcal{L}(\mathcal{L}^{\mathcal{L}})$ 

![](_page_65_Picture_19.jpeg)

 $\mathcal{L}$ 

![](_page_66_Picture_167.jpeg)

- 5. Completa los datos del remitente y del destinatario en la ficha **Sobres.**
- 6. Presiona el botón **Agregar al documento** y se presentará un mensaje, preguntando si deseas guardar el remitente, como remitente predeterminado.
- 7. Oprime el botón **No** y observarás el aspecto del documento.

#### **ormes**

Un informe es un documento escrito con un propósito analítico o descriptivo; por ejemplo, un informe de ventas de una compañía deberá ir acompañado de información cuantitativa en la que pueda aplicarse con exactitud el resultado de las ventas: además incluye información cualitativa acerca del informe mismo. Los informes varían de acuerdo con su contenido, y puede ser demasiado extenso o, por el contrario, ocupar pocas páginas: por esto observa a continuación las partes de estos dos tipos de informes.

#### **Informe extenso**

Un informe se considera extenso cuando contiene más de diez páginas. Las partes que lo componen son las siguientes:

**Cubierta:** es el elemento que protege el documento y el que debe incluir el nombre de la empresa, el titulo del informe. la identificación del autor. por ejemplo. el código.

**Portada:** es la primera página del informe en la que se observa la total identificación del documento, área de la empresa que lo realizó, nombre del o los autores, ciudad y fecha.

**Tabla de contenido:** es la lista de temas y títulos que componen el informe.

>

**'ario:** en esta parte se explica el vocabulario técnico utilizado en el contenido del informe.

**Introducción:** texto en el que se sustentan el propósito principal y los objetivos del informe.

# NOTAS

 $\mathcal{L}_{\text{max}}$  $\Delta$ 

 $\ddot{\phantom{a}}$ 

 $\mathcal{A}^{\pm}$ 

![](_page_67_Picture_15.jpeg)

**lúcleo del informe:** páginas en que se encuentra el contenido del tema al que alude el informe. Los capítulos o títulos de éste pueden numerarse.

Conclusiones: datos concluyentes del informe.

**Firma:** espacio del informe donde debe ir la firma de la o las personas que lo elaboraron.

**Bibliografía:** lista de las referencias bibliográficas utilizadas en la realización de la actividad, sea ésta un estudio, un proyecto u otro.

**Índice:** es una lista en la que se encuentran tanto temas como términos importantes del informe; al lado del término debe presentarse el número de página donde puede consultarse.

#### **Informe corto**

Un informe corto ocupa diez o menos páginas y sus partes son las siguientes:

**Encabezado:** aquí se ubican los datos de identificación, como nombre de la empresa. área o dependencia que lo realiza, título del informe, fecha y nombre del o los autores.

**Jbjetivo:** texto breve que presenta el propósito del informe.

**Texto:** descripción del tema del informe.

**Conclusiones.** 

**Firma.** 

NOTAS

 $\label{eq:2.1} \frac{1}{\sqrt{2}}\int_{\mathbb{R}^3} \frac{1}{\sqrt{2}}\left(\frac{1}{\sqrt{2}}\right)^2\frac{1}{\sqrt{2}}\left(\frac{1}{\sqrt{2}}\right)^2\frac{1}{\sqrt{2}}\left(\frac{1}{\sqrt{2}}\right)^2.$ 

![](_page_69_Picture_16.jpeg)

 $\mathcal{L}^{\text{max}}_{\text{max}}$  ,  $\mathcal{L}^{\text{max}}_{\text{max}}$ 

 $\overline{\phantom{a}}$ 

### Bibliografía

![](_page_70_Picture_38.jpeg)

**Bott Leonbard** 

Office 2000

Prentice may

Office para la Secretaria Moderna

Joel S.

بالمندر لمستنف الصالحين

**Iv.c. Graw Hill**